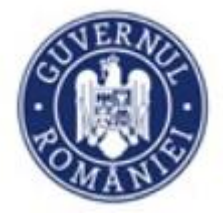

## **Instrucțiuni de utilizare privind**

## *Sistemul informatic integrat de management pentru PNRR*

*Inscrierea beneficiarilor in vederea depunerii de proiecte in cadrul apelurilor* 

*Evaluarea proiectelor*

# Cuprins

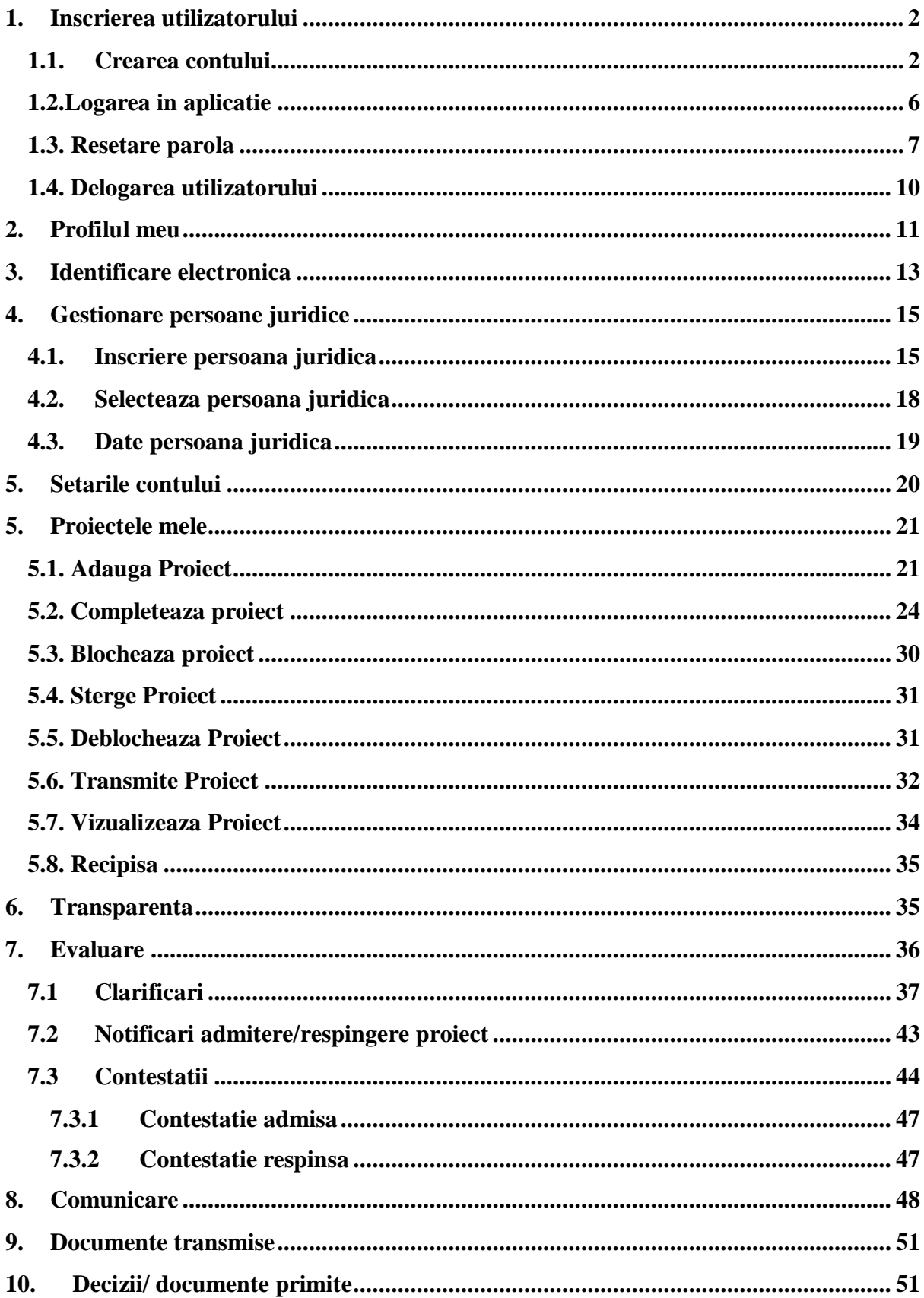

#### <span id="page-2-0"></span>**1. Inscrierea utilizatorului**

## <span id="page-2-1"></span>**1.1 Crearea contului**

Inregistrarea utilizatorilor se va efectua prin accesarea link-ului: proiecte.pnrr.gov.ro.

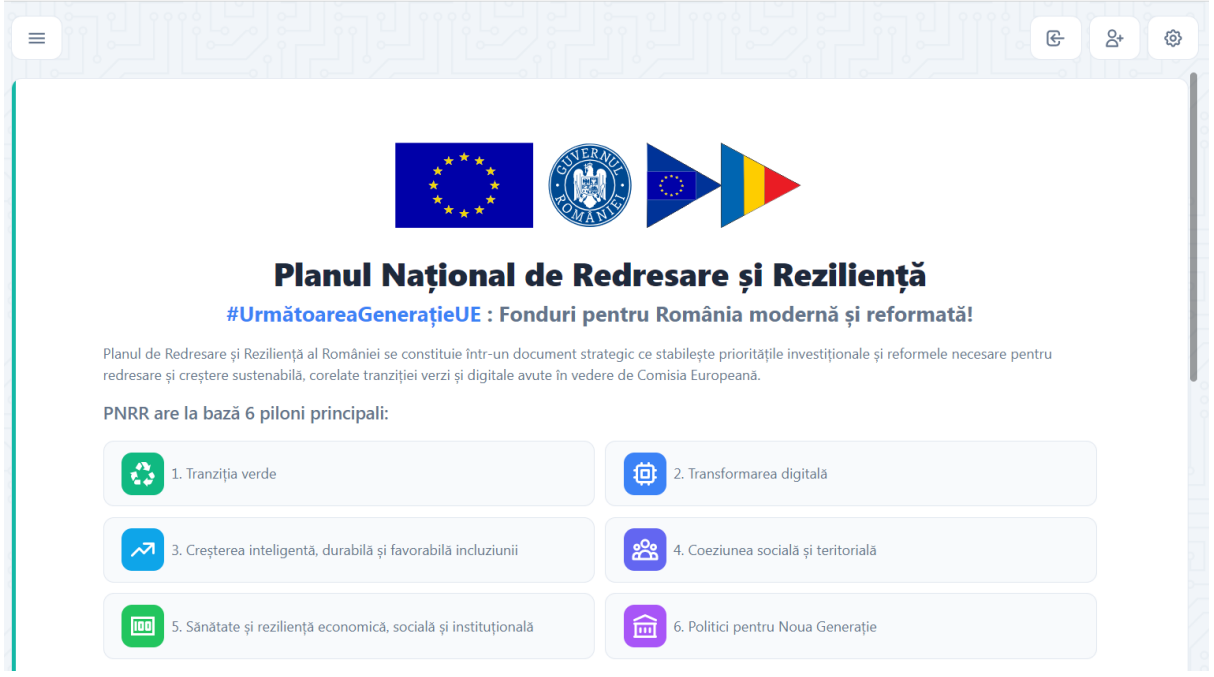

Se va apasa butonul Creeaza cont. Se va afisa ecranul de Inregistrare.

Se vor completa credențialele de autentificare de tipul: *adresa de e-mail* și *parola.*, se va bifa campului Nu sunt robot din sectiunea CAPTCHA. Confirmarea inregistrarii în cadrul aplicației se realizează prin apăsarea butonului **Creeaza cont.**

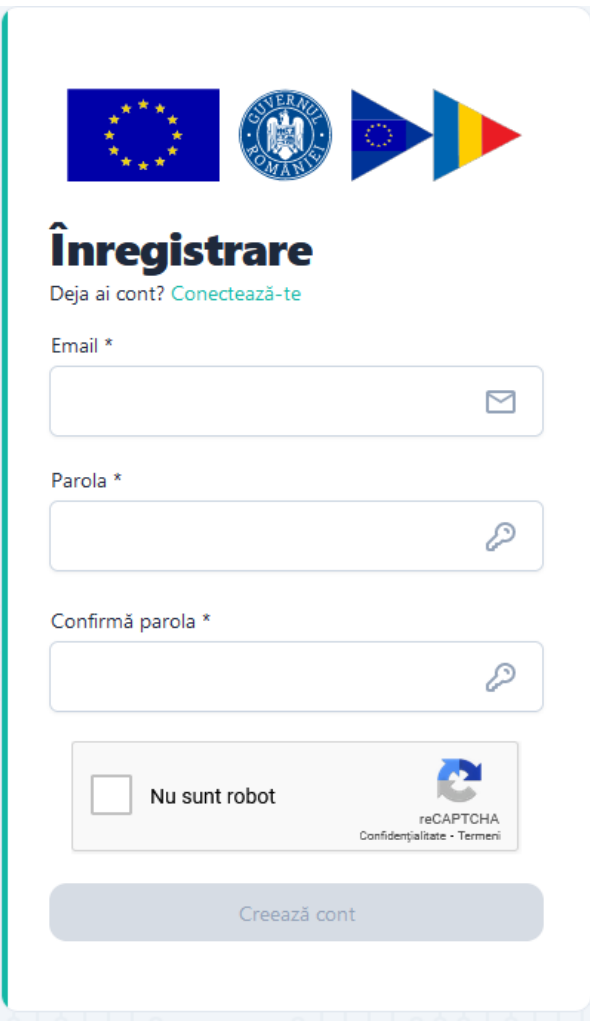

Optiunea este destinata utilizatorilor sistemului informatic care nu detin cont. Acestia vor accesa sectiunea **Inregistreaza-te,** vor completa campurile obligatorii (marcate cu\*) cu respectarea regulilor impuse:

- ✓ *E-mail\**
- ✓ *Parola\*-* ce va contine obligatoriu*:* 
	- *o majuscula*
	- *o minuscula*
	- *o cifra*
	- *un caracter special*
	- *8 caractere*
- ✓ *Confirma parola)\**

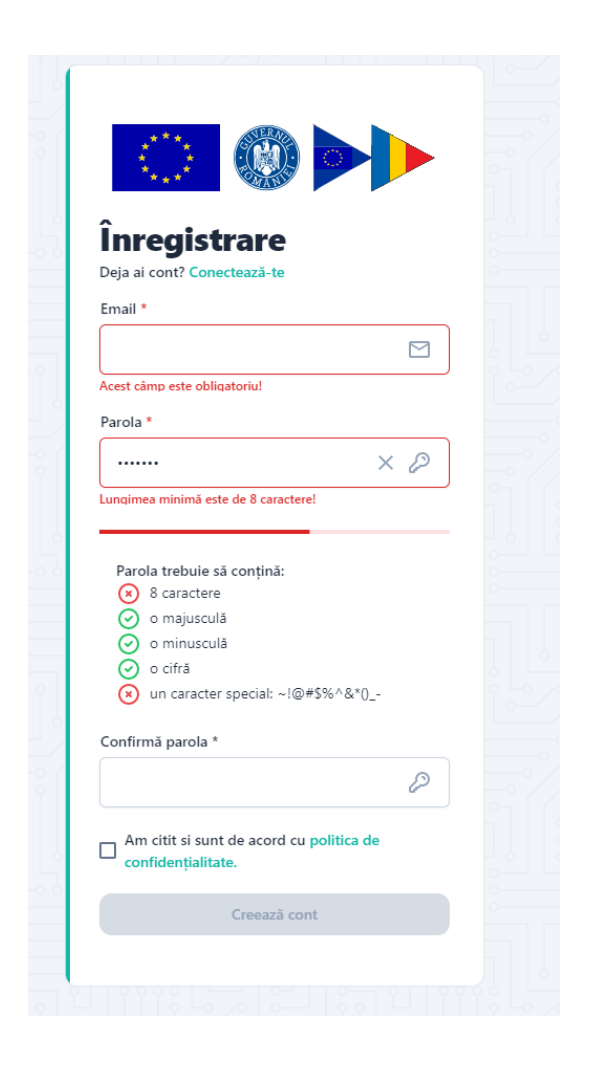

In cazul in care cele doua campuri- Parola, respectiv *Confirma parola*, nu coincid Sectiunea Confirma parola se va evidentia cu rosu.

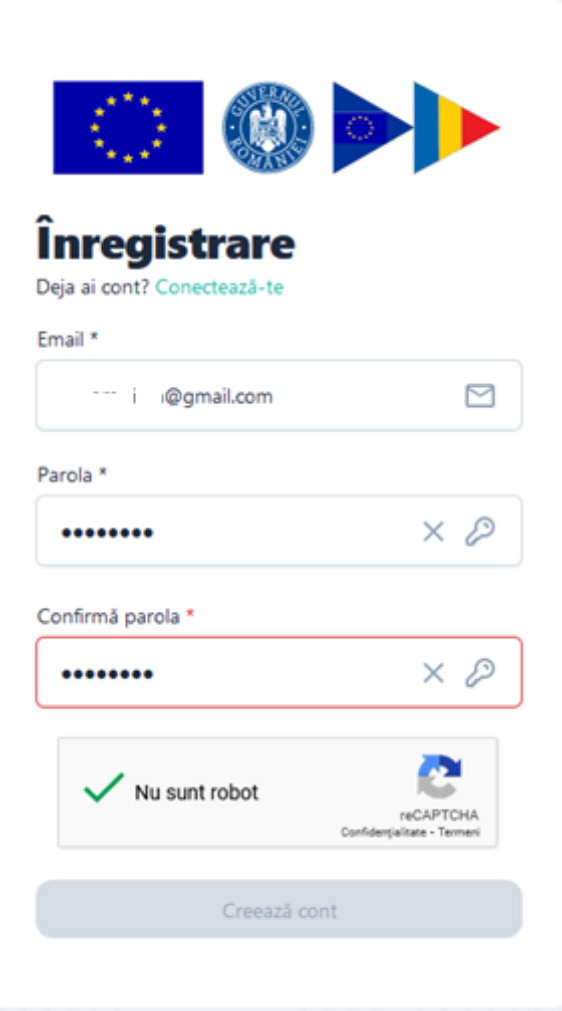

Dupa completarea corecta a datelor sistemul va afisa mesajul de confirmare si va trimite un e-mail catre adresa folosita pentru crearea contului.

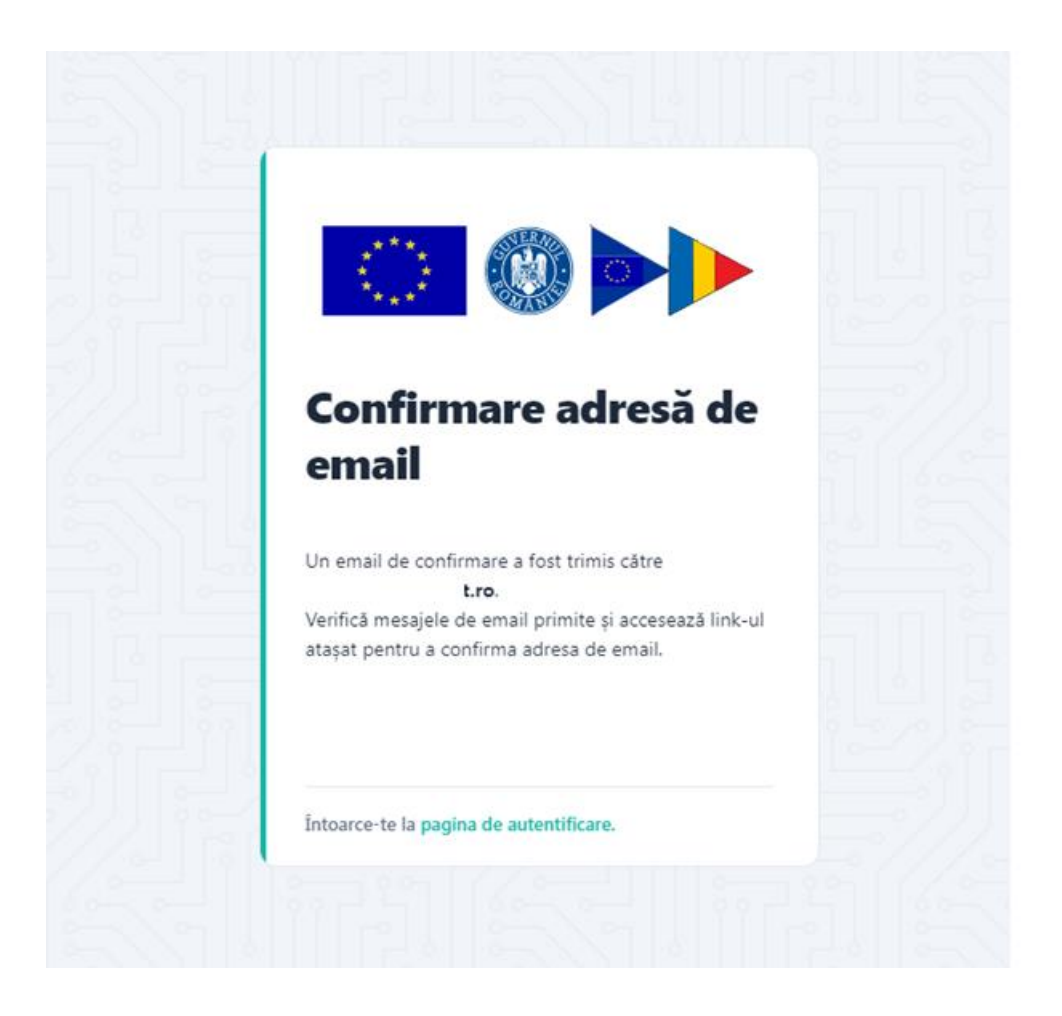

Utilizatorul va primi e-mail de confirmare creare cont pe adresa mentionata pe care il va accesa. Mesajul este automat si nu necesita raspuns. Link-ul este disponibil pentru accesare 24 ore de la crearea acestuia, in caz contrar devine invalid, iar utilizatorul va relua procesul de creare cont.

### **1.2.Logarea in aplicatie**

<span id="page-6-0"></span>Se vor completa credențialele de autentificare de tipul: *adresa de e-mail* și *parola.*, se va bifa campului Nu sunt robot din sectiunea CAPTCHA si se va apasa butonul Autentificare.

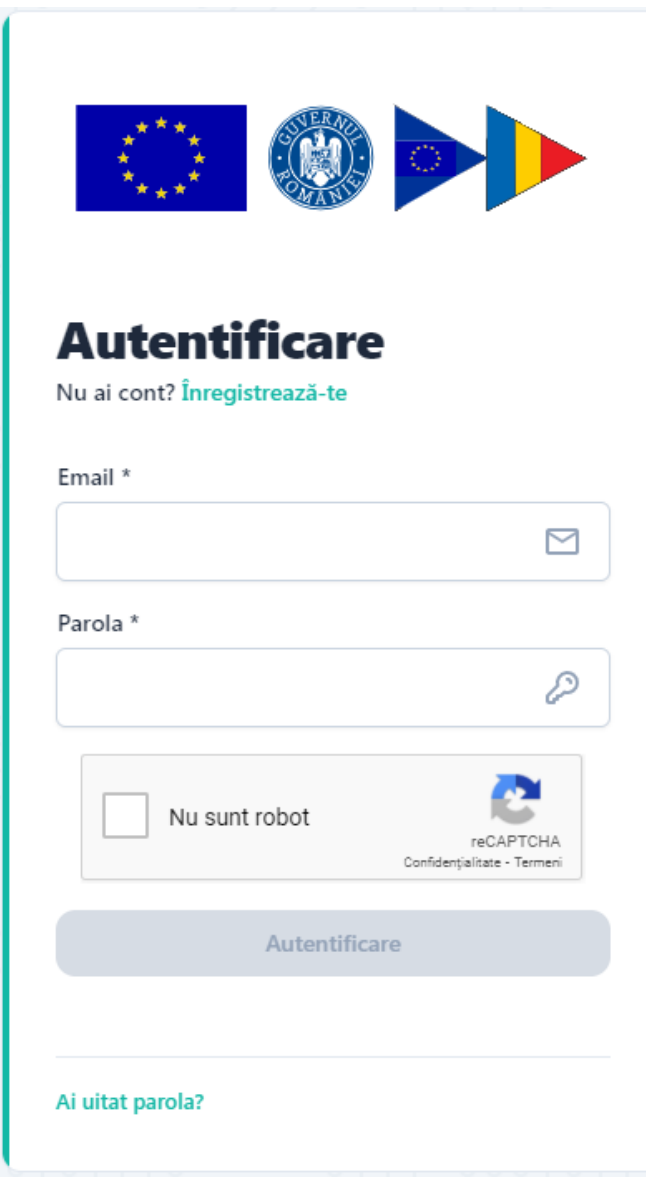

## **1.3. Resetare parola**

<span id="page-7-0"></span>In situatia in care utilizatorul uita parola, sistemul pune la dispozitia acestuia optiunea "Ai uitat parola?", Linkul de recuperarea a parolei se va regasi pe adresa de e-mail pentru care a fost creat contul.

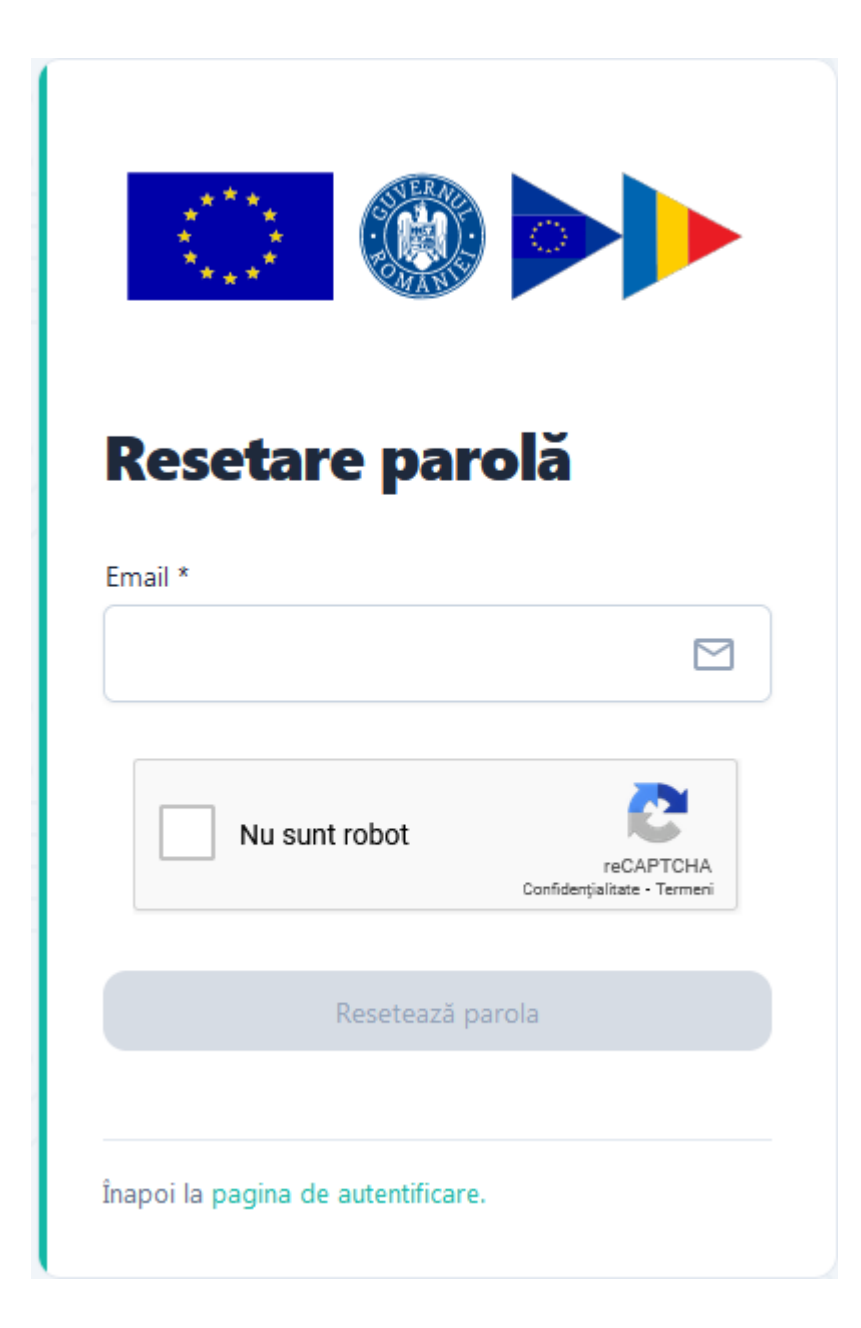

Dupa completarea adresei de e-mail se apasa butonul Reseteaza parola.

Se va afisa un mesaj pentru proiecta de resetare a parolei si se va trimite pe e-mailul declarat un link pentru resetarea parolei.

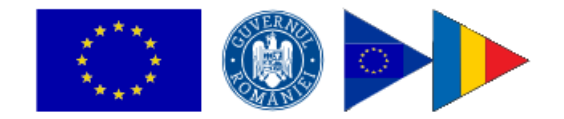

# Resetare parolă

Cererea de resetare a parolei a fost înregistrată cu succes. Un email pentru resetarea parolei a fost trimis către. et.ro. Accesează link-ul atașat în email pentru pașii următori.

Întoarce-te la pagina de autentificare.

Salutare anc it.ro.

Accesează următorul link pentru resetarea parolei. Resetează parola

Toate cele bune, Echipa PNRR. Acesta este un mesaj automat. Nu răspunde.

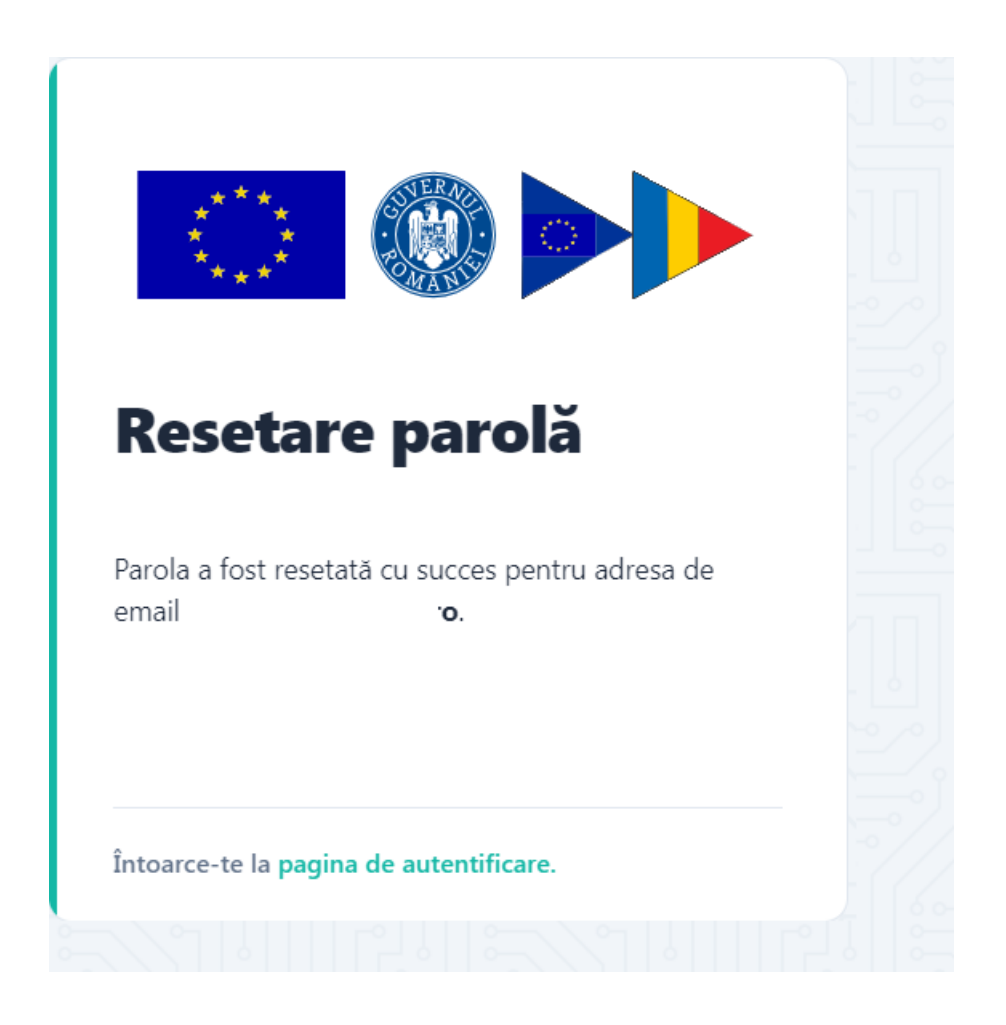

## **1.4. Delogarea utilizatoruluiu**

<span id="page-10-0"></span>Utilizatorul aplicatiei se va deconecta prin accesarea optiunii **Delogare**, sau va fi delogat automat de catre sistem daca trece perioada de inactivitate de 15 minute.

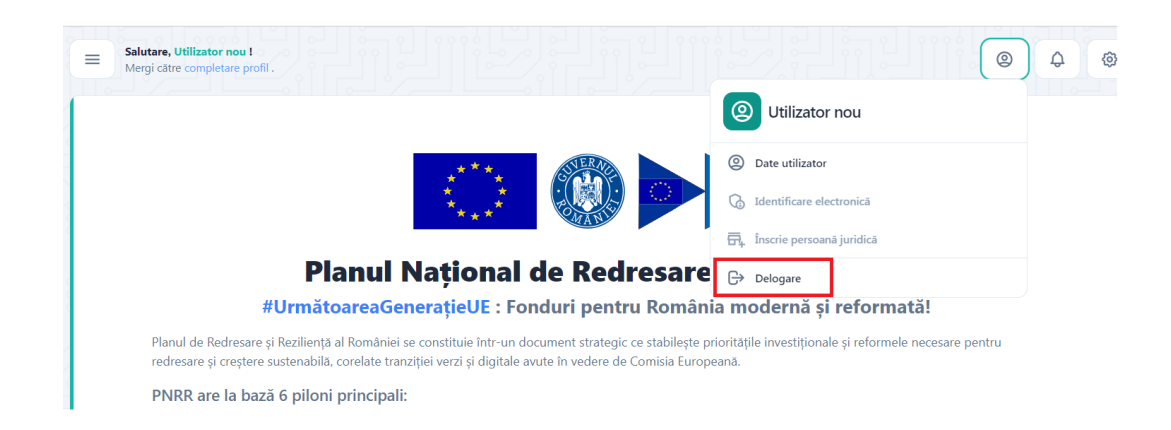

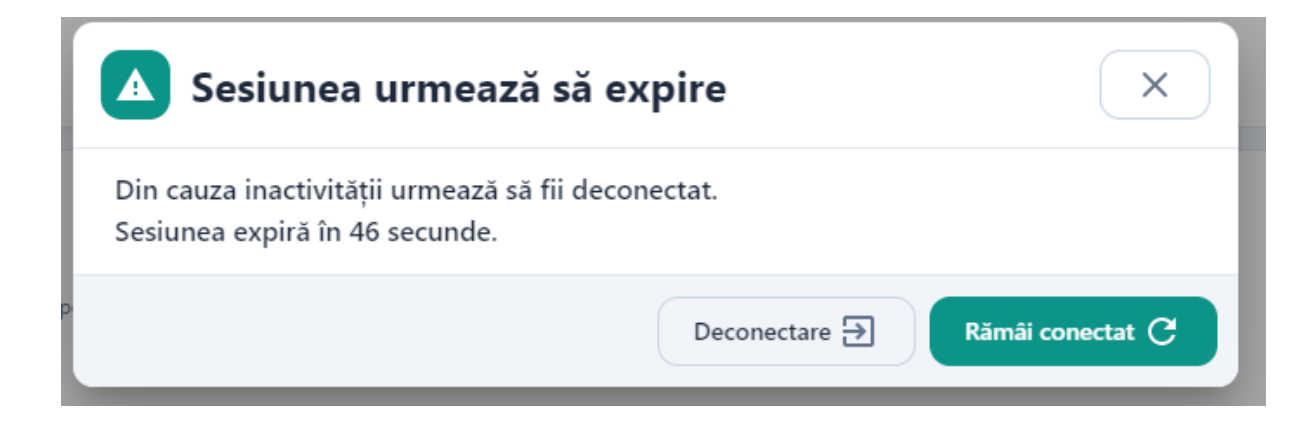

### <span id="page-11-0"></span>**2. Profilul meu**

Dupa inregistrare/logare in aplicatie, utilizatorul va fi indrumat sa completeze profilul

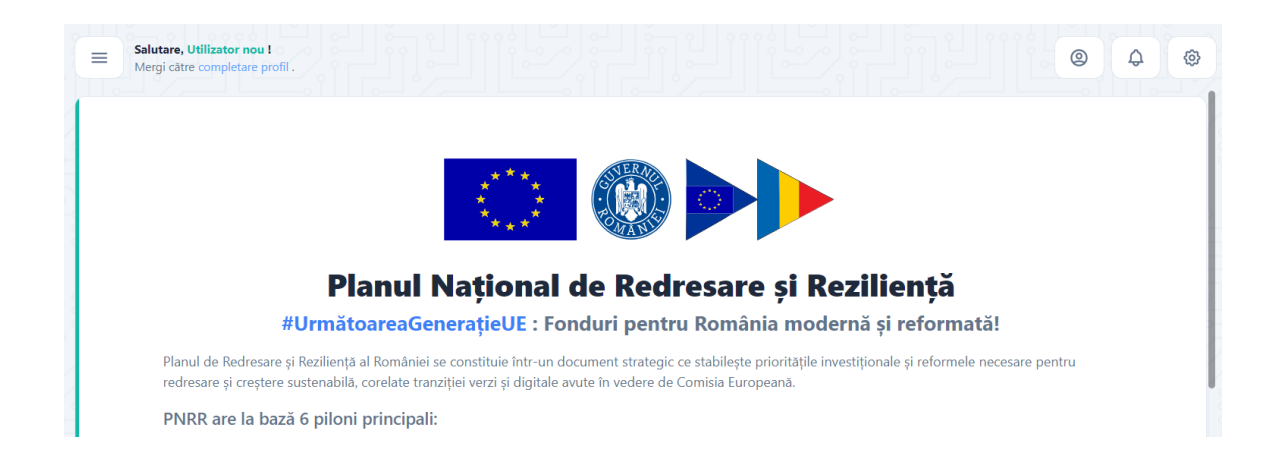

Dupa Completarea datelor de personale este obligatorie in vederea depunerii unui proiect. Dupa confirmarea datelor, sistemul va deschide pagina principala a aplicatiei,

In interfata de introducere a datelor utilizatorului se vor introduce:

✓ **date de identificare**: nume, prenume, CNP, serie si numar act de identitate, data nasterii

*Datele de identificare trebuie sa fie in conformitate cu actul de identitate pentru a fi validate.* In caz contrar acestea nu pot fi salvate.

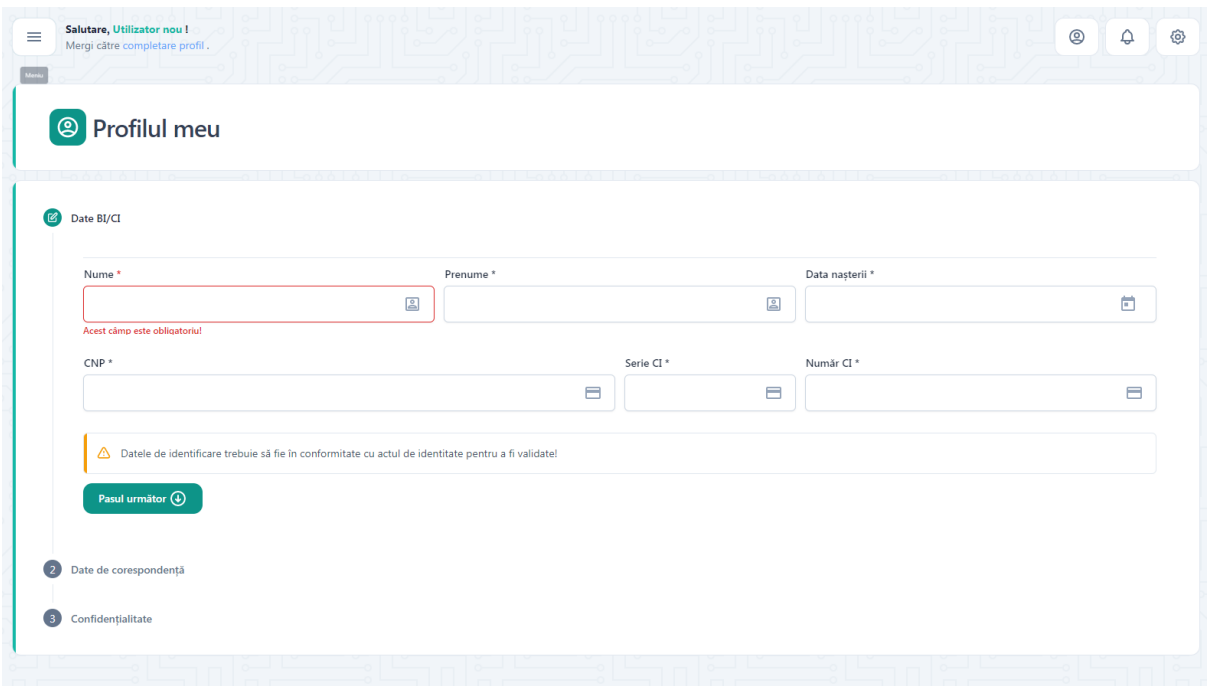

✓ **date de corespondenta**: adresa (judet, localitate, strada, nr,bloc, scara, apartament, cod postal), date de contact: numar de telefon, e-mail

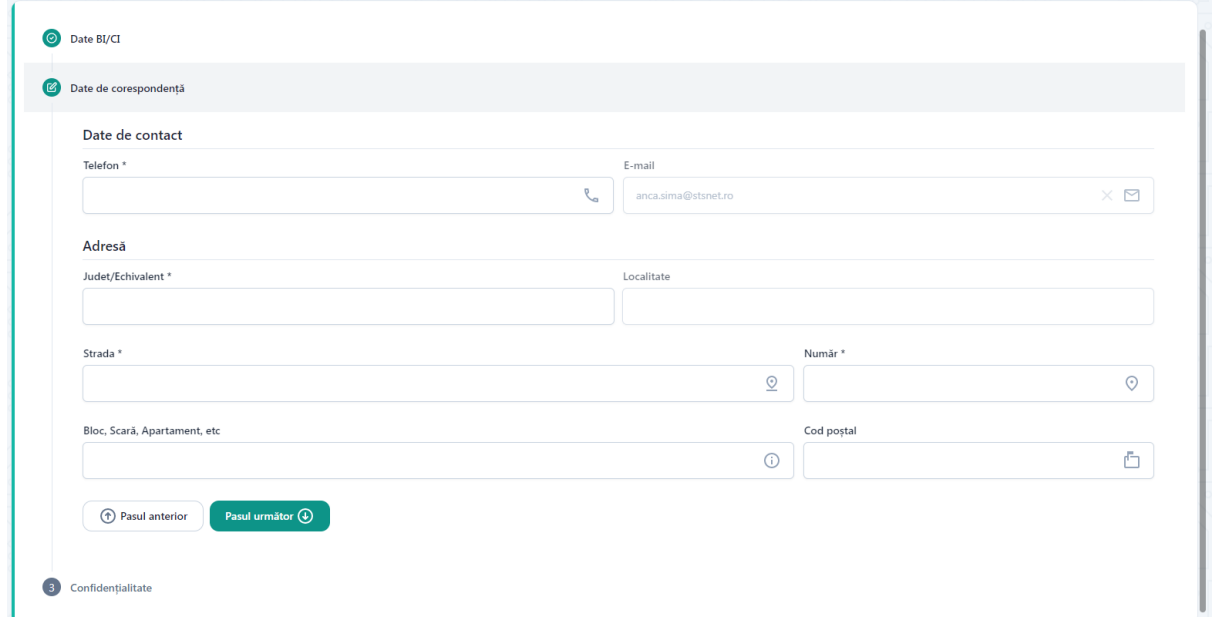

✓ **confidentialitate-** prin aceptarea politicilor de utilizare mentionate.

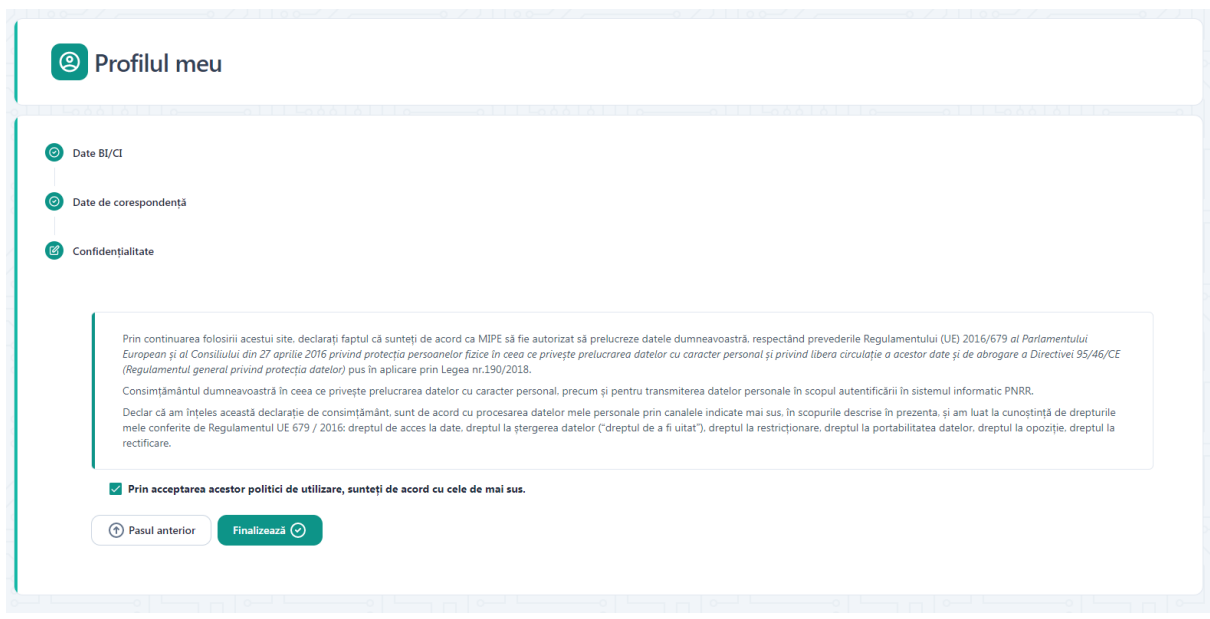

Ghidarea utilizatorului in cadrul aplicatiei se efectueaza prin accesarea butoanelor:

- **Pasul urmator**
- **Pasul anterior**
- **Finalizeaza**

#### <span id="page-13-0"></span>**3. Identificare electronica**

Completarea datelor utilizatorului va fi urmata de identificarea electronica. La accesarea sistemului, acesta va deschide interfata de identificare electronica iar utilizatorul va parcurge pasii impusi:

- ✓ Apasa butonul Adauga certificat;
- ✓ descarca formularul de inregistrare a certificatului utilizat la semnarea digitala;
- $\checkmark$  semneaza digital documentul descarcat;
- $\checkmark$  incarca documentul semnat.

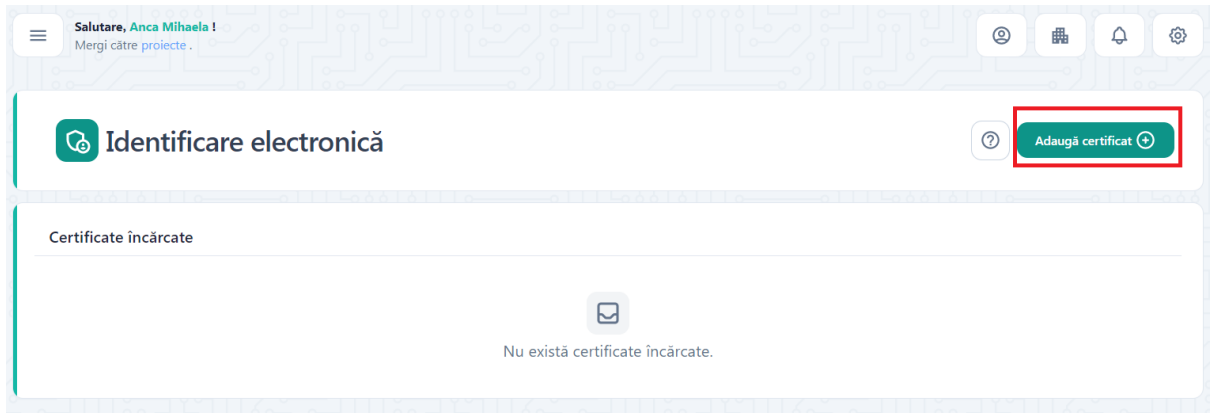

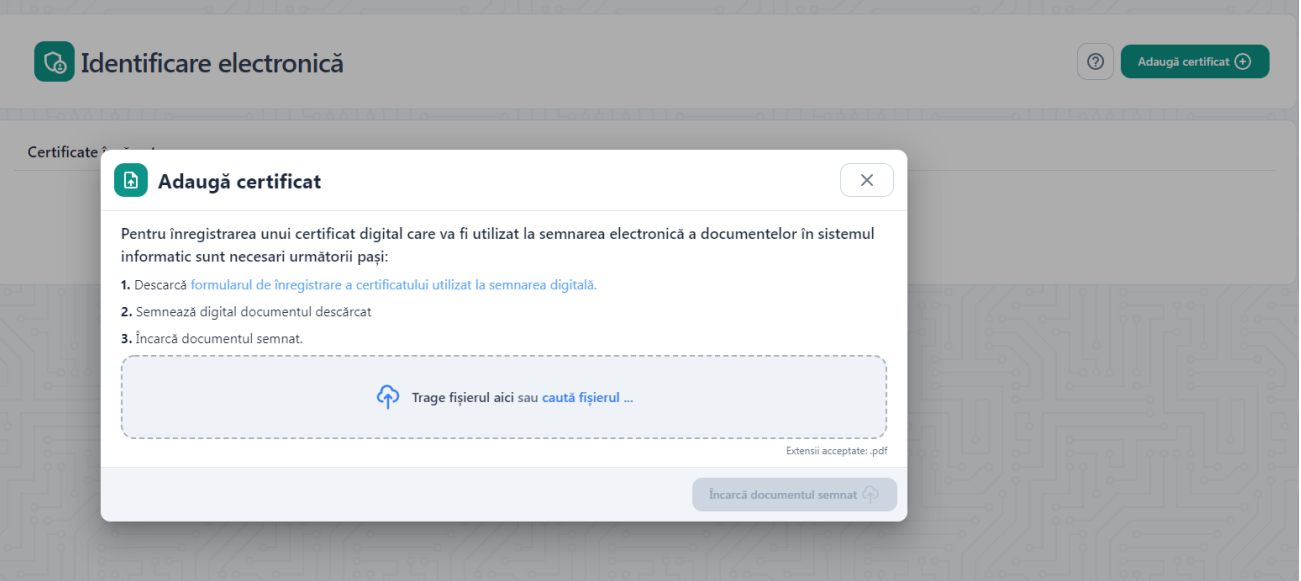

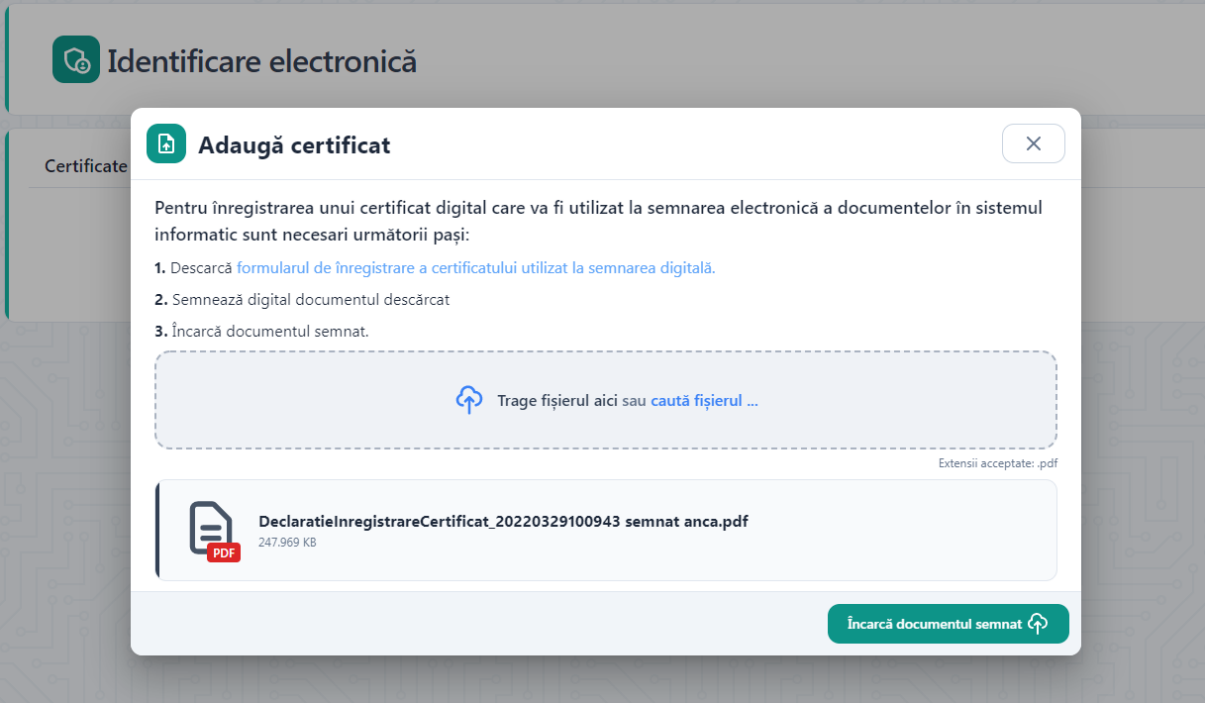

 Sistemul valideaza fisierul si inregistreaza certificatul, iar in cazul in care utilizatorul incarca alt fisier decat cel descarcat-> afiseaza mesaj de eroare. Deopotriva, invalidarea unui certificat digital va fi urmata de mesaj de eroare, utilizatorul fiind atentionat in acest sens in vederea remedierii si incarcarii unui **certificat valid**.

 Incarcarea certificatului semnat va trebui sa apartina utilizatorului aplicatiei, in cazul in care se identifica date contrare, sistemul nu va permite finalizarea procesului de identificare electronica.

Dupa incarcarea certificatului semnat, acesta va fi disponibil utilizatorului pentru:

- ✓ *previzualizare*
- ✓ *descarcare*

#### ✓ *stergere*

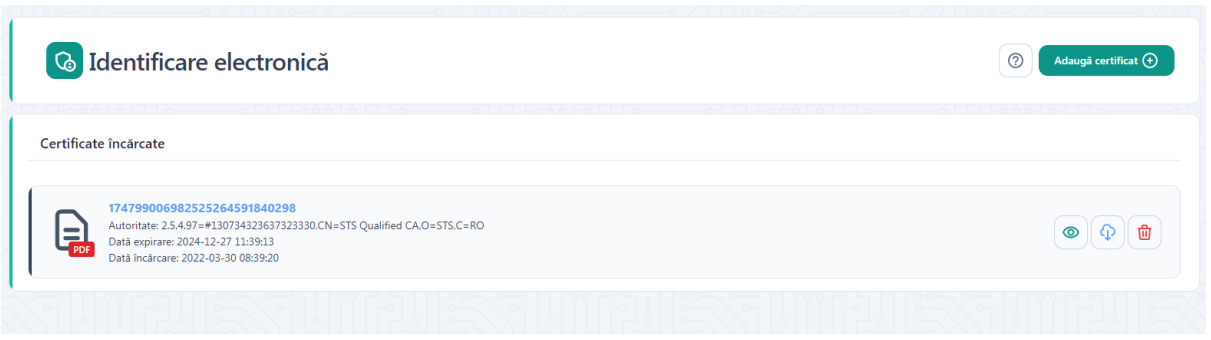

Se vor afisa informatii de tipul:

- nume fisier
- numar certificat
- data expirare certificat
- data incarcare fisier

Expirarea unui certificat presupune regenerarea acestuia, prin urmare este un alt certificat, iar Identificarea Electronica trebuie refacuta.

De fiecare data cand un utilizator schimba un certificat (expira, alt provider, pierde token) **trebuie refacuta Identificarea Electronica.**

Toate documentele incarcate in sistemul informatic trebuie sa fie asumate prin semnarea fiecaruia cu un certificat digital calificat detinut de utilizator.

Certificatele calificate pentru semnatura electronica sunt cele emise de catre prestatorii calificati de servicii de incredere.

#### <span id="page-15-0"></span>**4. Gestionare persoane juridice**

#### <span id="page-15-1"></span>**4.1.Inscriere persoana juridica**

Dupa crearea contului, a profilului, respectiv a identificarii electronice, utilizatorului sistemul va proceda la inscrierea persoanei juridice, prin alegerea sectiunii aferente din meniul afisat prin accesarea icoanei cu numele utilizatorului.

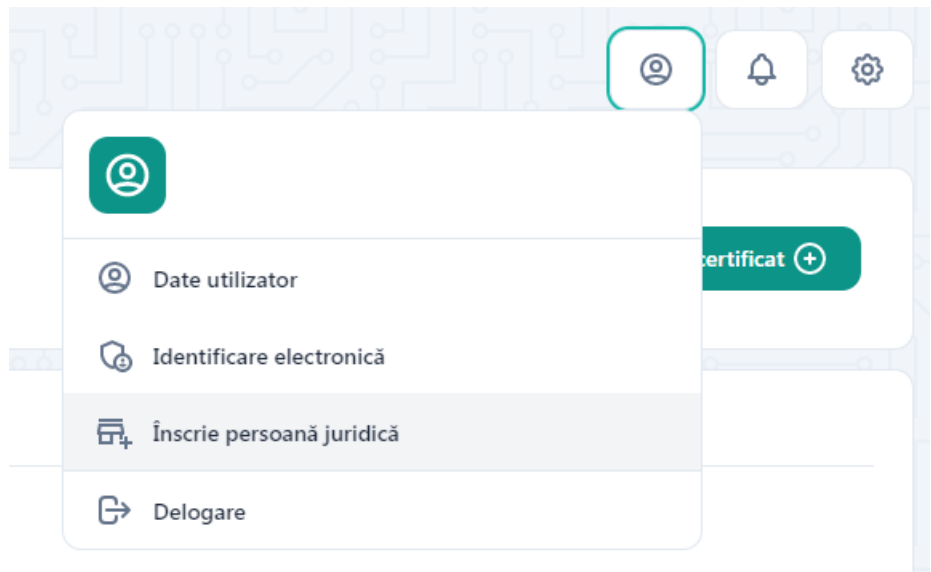

Inscrierea unei persoane juridice in cadrul sistemului informatic se va realiza prin accesarea sectiunii aferente.

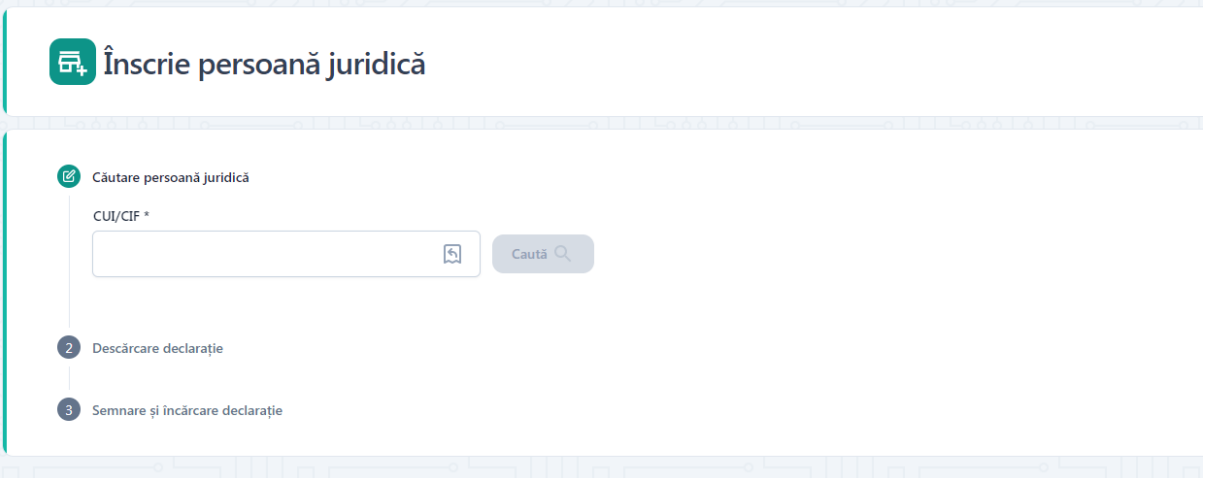

Utilizatorul va introduce CUI-ul aferent persoanei juridice, iar sistemul, dupa verificarile de rigoare, va popula campurile**: CUI/CIF** si **Denumire.** Campurile vor fi preluate ca atare, utilizatorul neavand drept de editare a acestora.

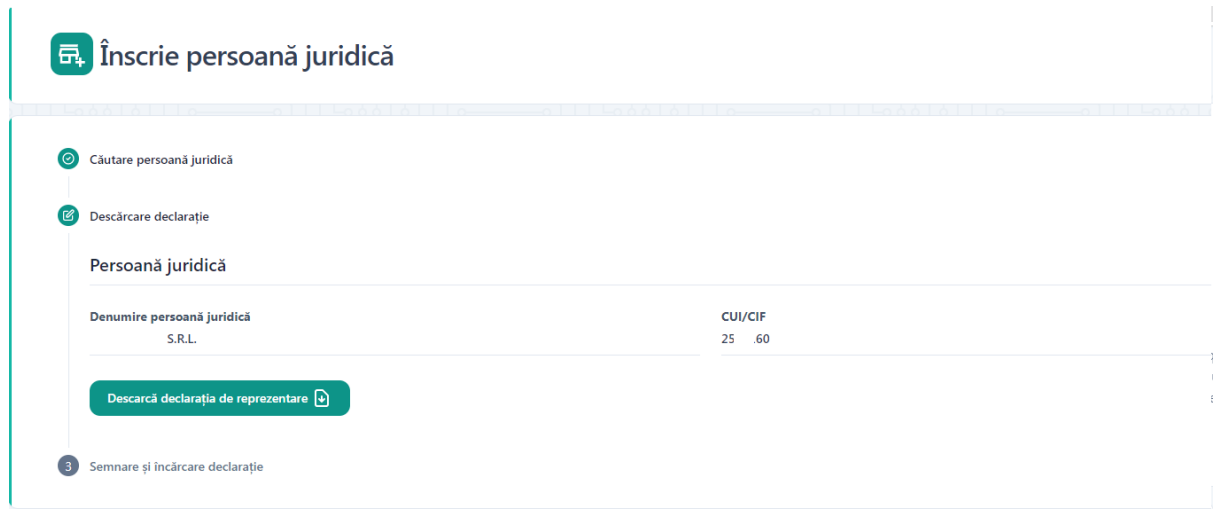

Ulterior, popularii campurilor de catre sistem, utilizatorul:

- ➢ Va descarca declaratia de reprezentant/imputernicit
- ➢ Va semna digital declaratia descarcata
- ➢ Va incarca declaratia semnata
- ➢ Va apasa butonul **Inscrie persoana juridica**

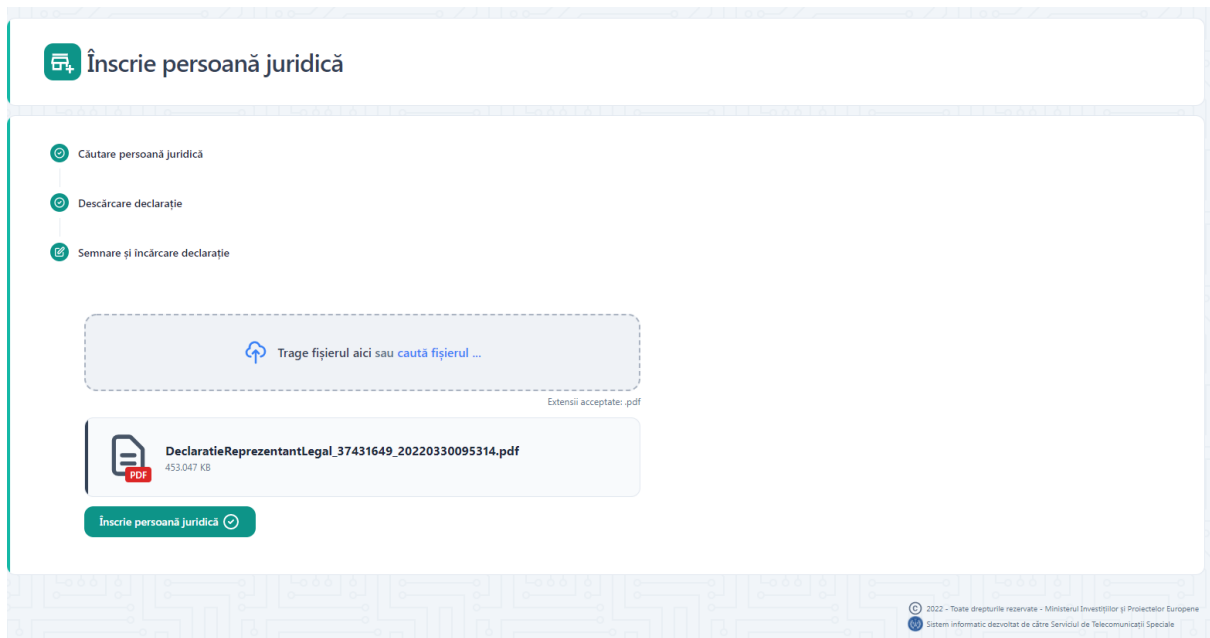

Daca inscrierea persoanei juridice se va face cu succes sistemul va emite mesaj de confirmare actiune, in partea dreapta-jos a ecranului si afiseaza interfata **Date persoana juridica**.

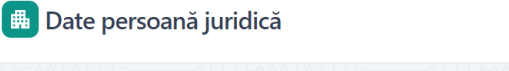

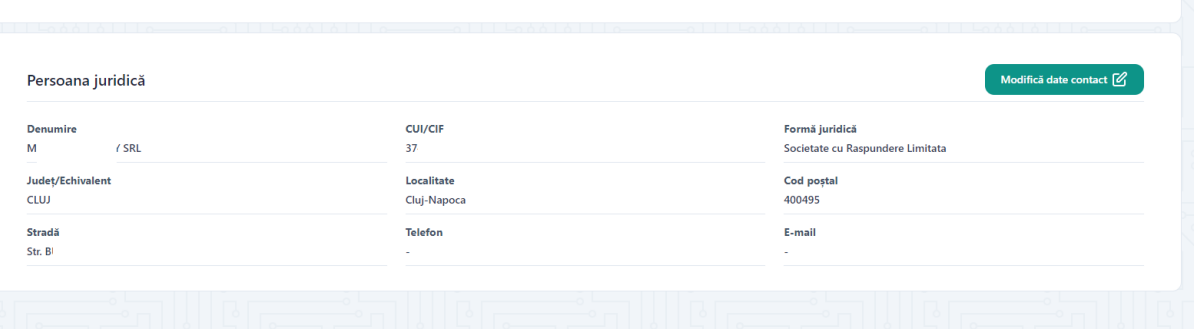

In interfata **Date persoana juridica,** utilizatorul va modifica/adauga Datele de contact :

- Numar telefon
- E-mail

Actiunea de modificare date se va finaliza prin apasarea butonului Salveaza, iar sistemul va emite mesaj de confirmare actiune, in partea dreapta-jos a ecranului si va afisa informatiile despre persoana juridica adaugata.

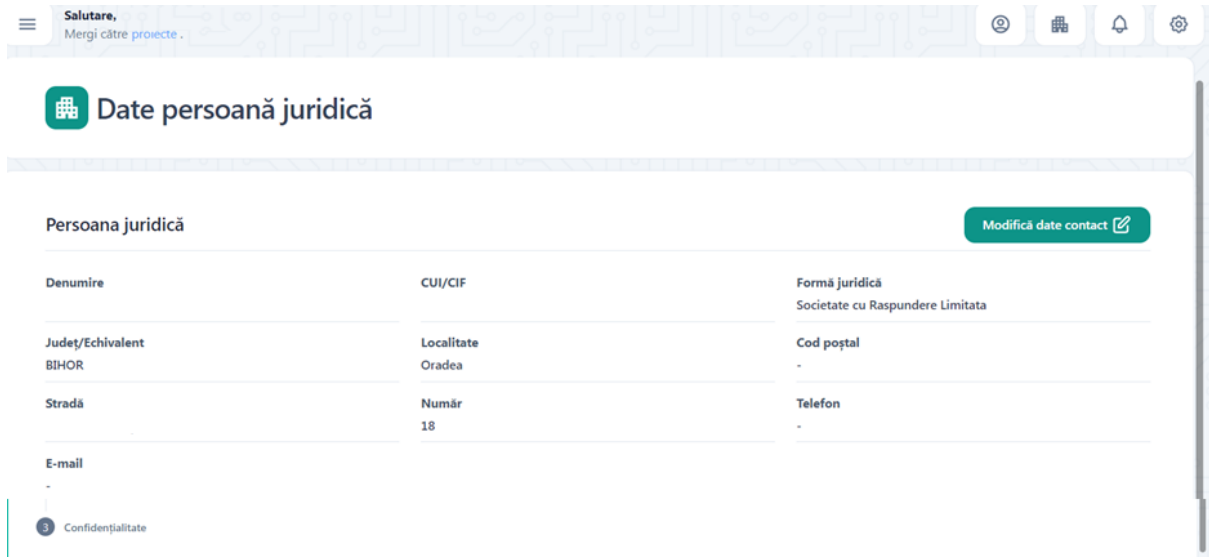

#### <span id="page-18-0"></span>**4.2.Selecteaza persoana juridica**

Selectarea persoanei juridice va fi disponibila dupa adaugarea acesteia. Utilizatorul va accesa **Entitate juridica** si va selecta persoana juridica din lista.

Persoana juridica este selectata, iar sistemul deschide pagina aferenta. Vizualizarea, introducerea si modificarea datelor cu privire la entitatea juridica vor fi posibile doar dupa selectarea acesteia.

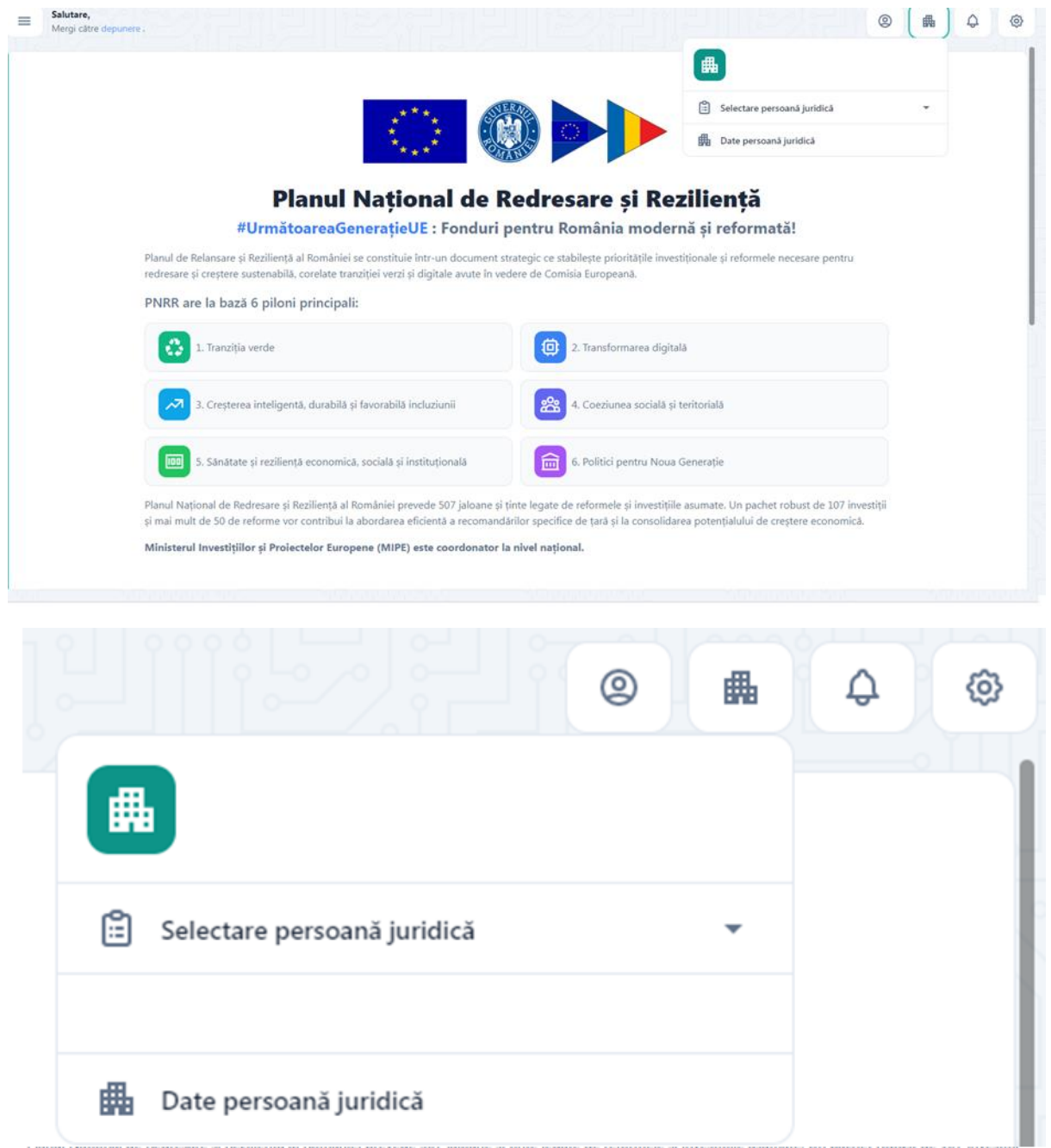

### <span id="page-19-0"></span>**4.3.Date persoana juridica**

Pagina este disponibila utilizatorului pentru vizualizare si modificare informatii dupa selectarea persoanei juridice. Informatiile needitabile (date de identificare: **denumire, cod fiscal, forma juridica,** sediu social: **judet/echivalent, localitate, cod postal, strada**).

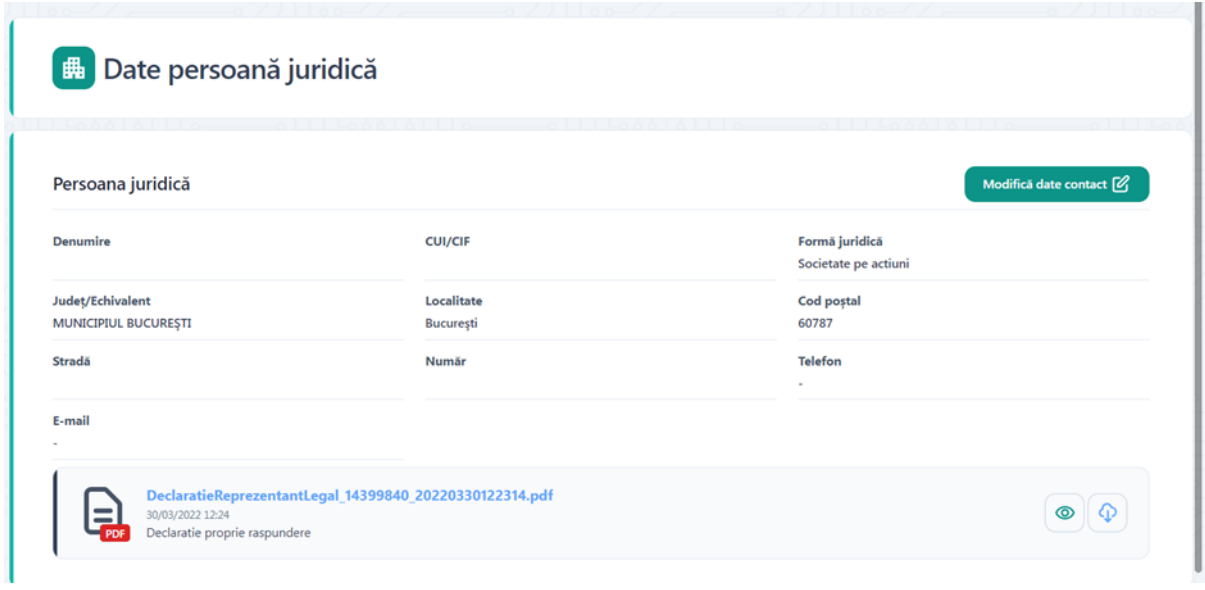

## <span id="page-20-0"></span>**5. Setarile contului**

Pentru a accesa setarile contului se va apasa butonul Setari.

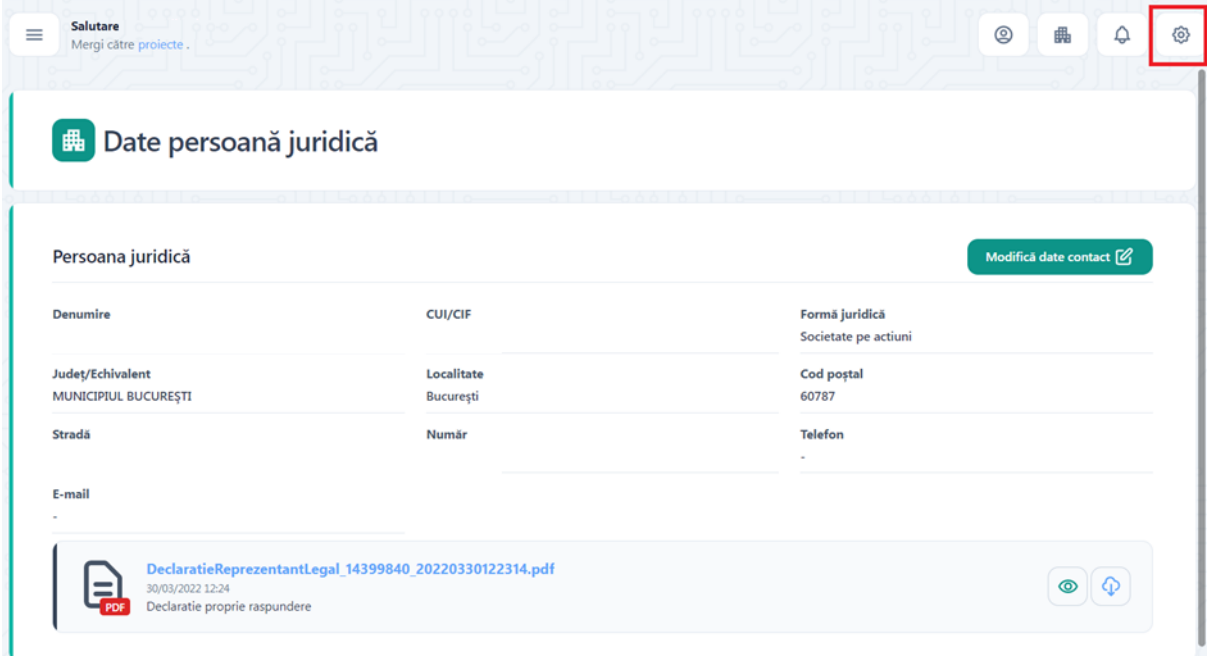

Se va deschide modalul Setari.

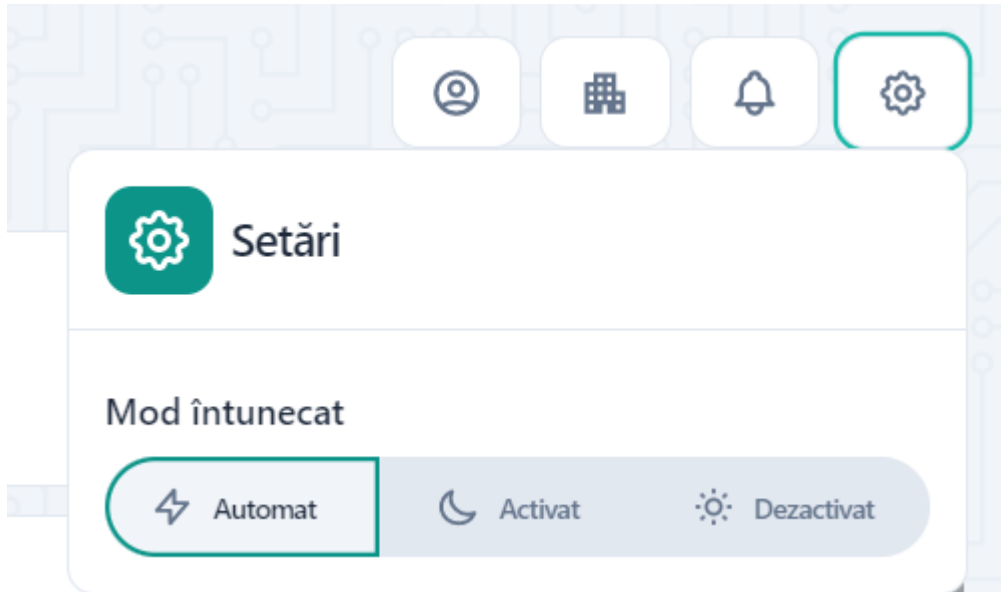

Utilizatorul poate opta pentru una dintre optiunile afisate.

#### <span id="page-21-0"></span>**5. Proiectele mele**

Utilizatorul acceseaza meniul Proiectele mele pentru a vizualiza un proiect creat sau pentru a adauga un nou proiect

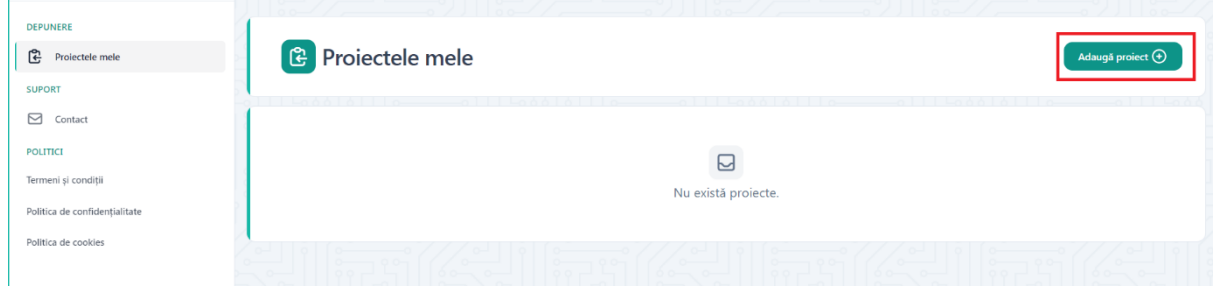

### <span id="page-21-1"></span>**5.1. Adauga Proiect**

Pentru a adauga un proiect se apasa butonul Adauga proiect.

Dupa apasarea butonului se va deschide sectiunea de adaugare proiect.

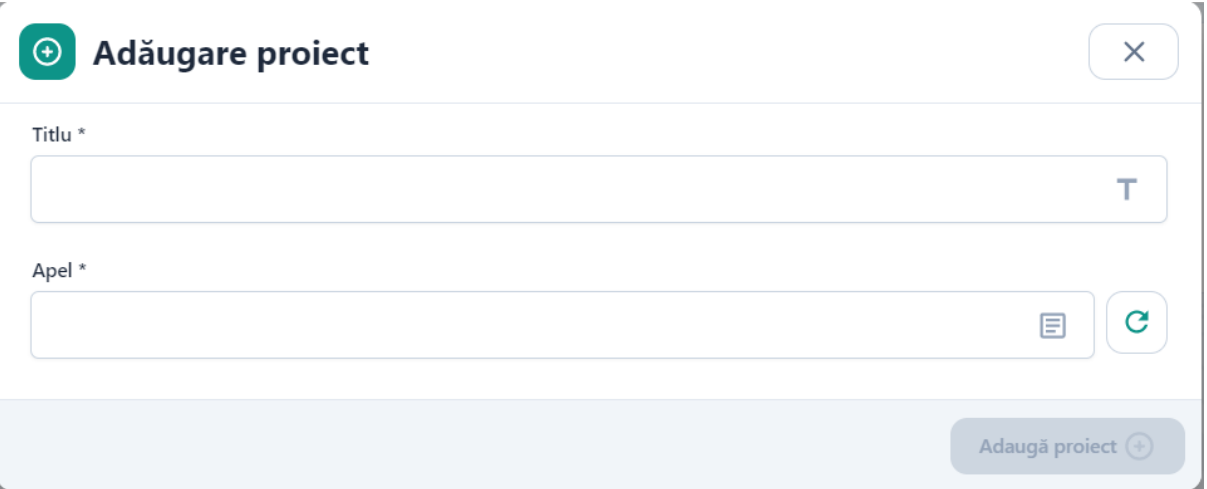

Utilizatorul completeaza campul Titlu cu denumirea aleasa pentru proiectul pe care doreste sa il depuna si apoi selecteaza din lista apelul pentru care doreste sa depuna un proiect din lista de apeluri deschise.

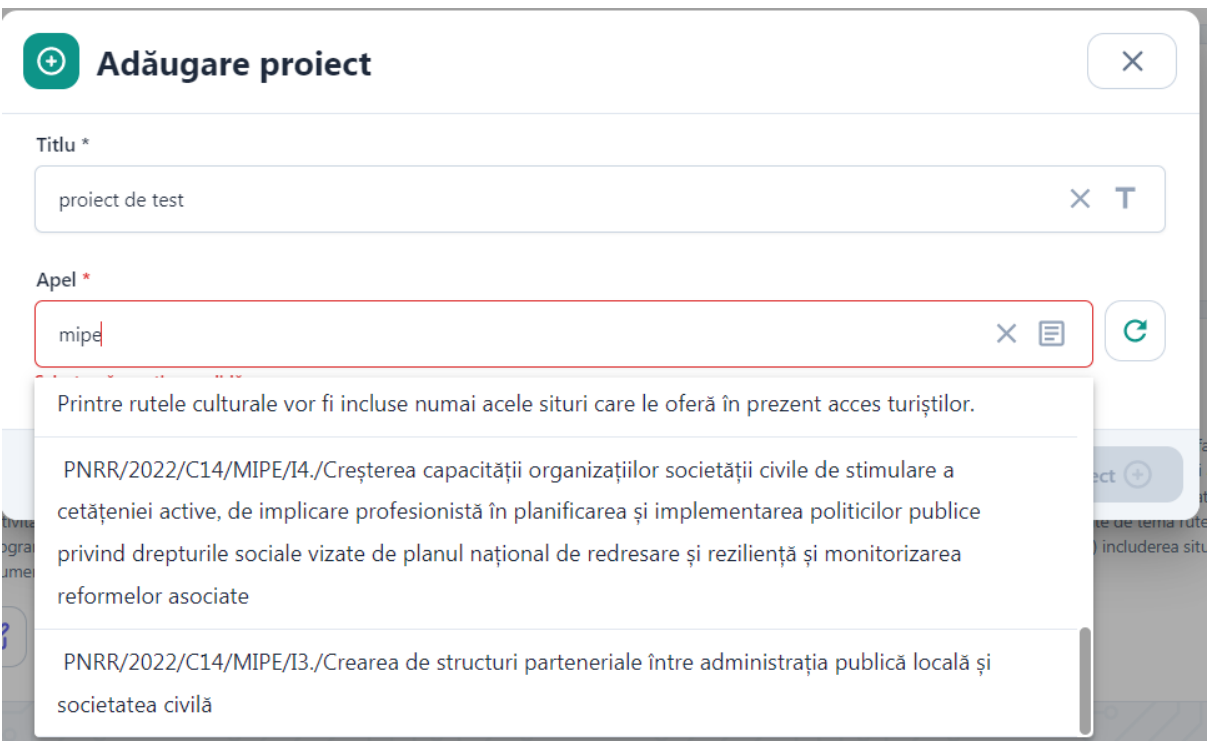

Dupa completarea campului Titlu si selectarea apelului apasati butonul Adauga proiect.

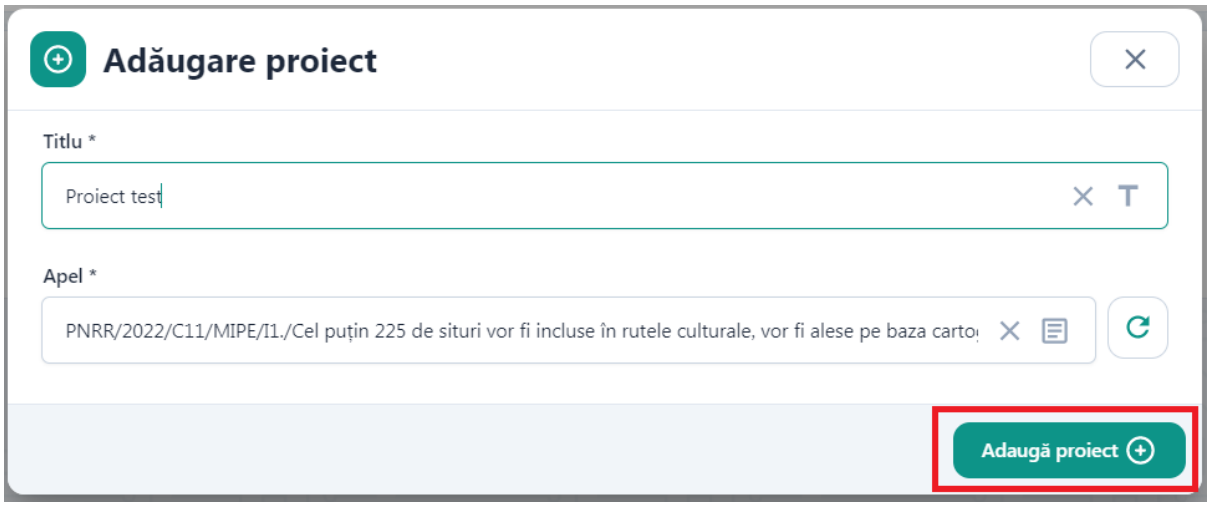

Dupa adaugarea unui proiect, acesta se va regasi in lista Proiectele mele.

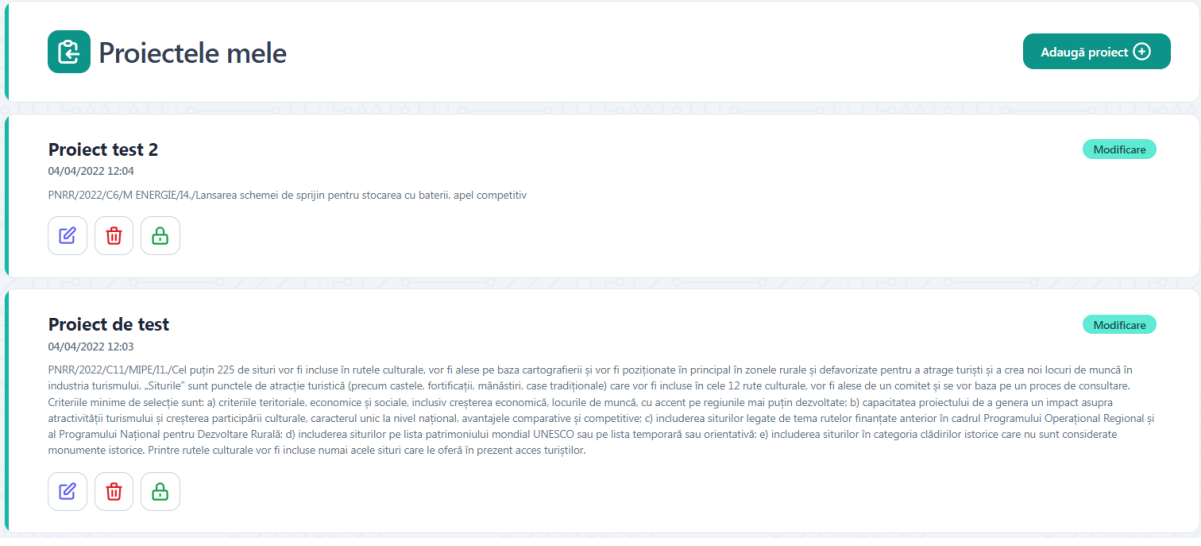

# Dupa creare un proiect poate fi Completat , Sters, Blocat.

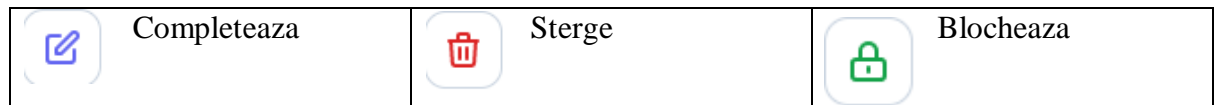

## Dupa blocarea proiectului, aceasta poate fi Vizualizata, Deblocata, Transmisa.

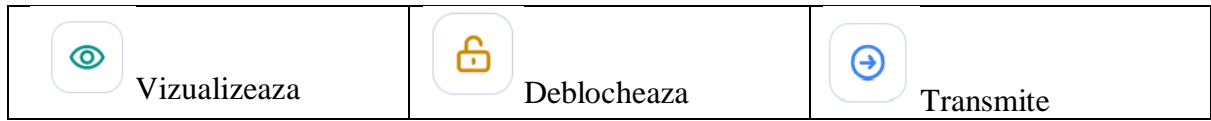

#### <span id="page-24-0"></span>**5.2. Completeaza proiect**

La apasarea butonului Completeaza proiectul se va deschide pagina de completare a proiectului.

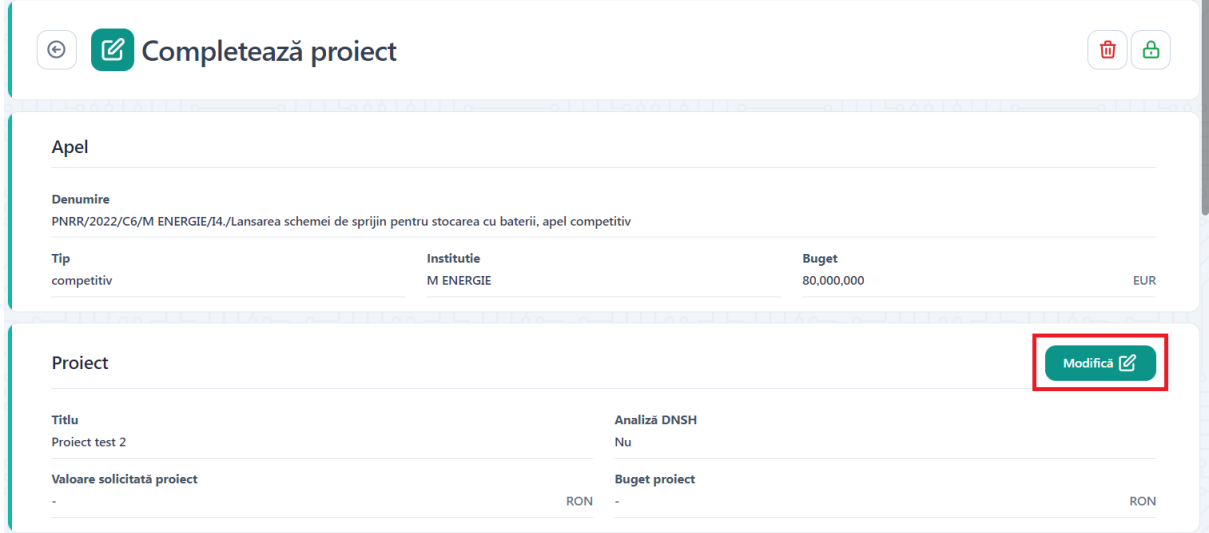

In sectiunea Apel se vor afisa informatii referitoare la apel: Denumire, Tip , Institutie, Buget.

In sectiunea Proiect utilizatorul va completa prin apasarea butonului Modifica detaliile proiectului : Analiza DNSH, Valoare solicitata proiect , Buget Proiect.

Utilizatorul completeaza campurile obligatorii si apasa butonul Salveaza.

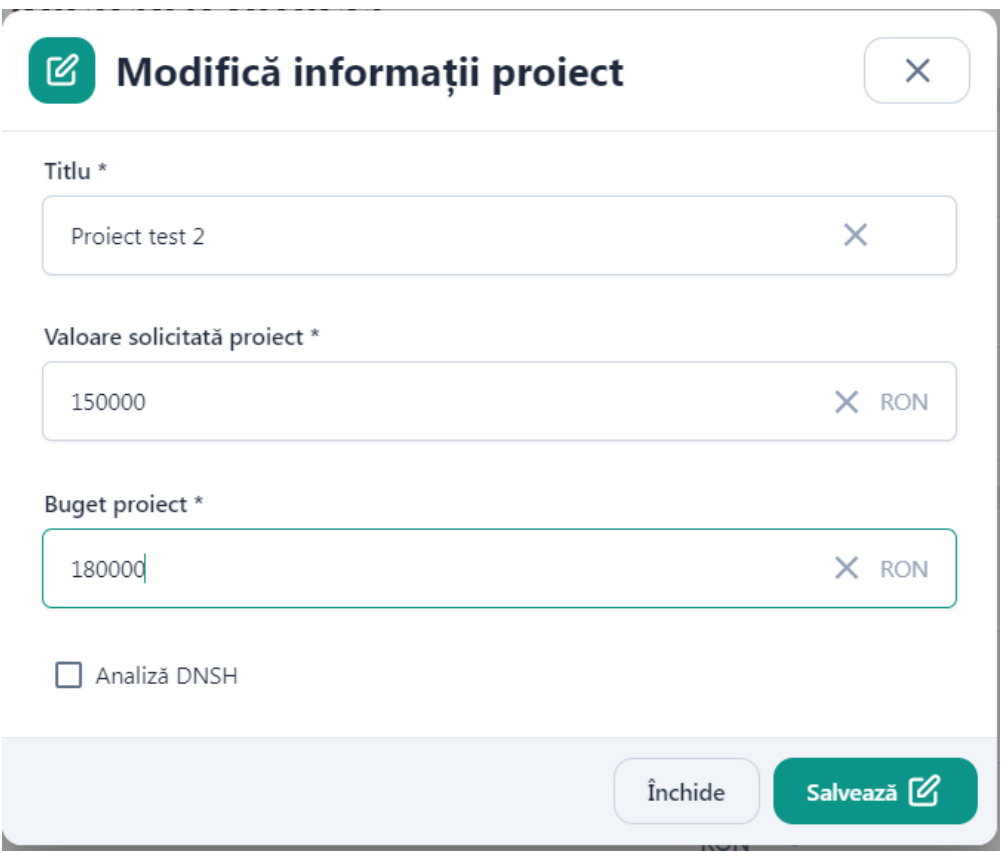

Dupa salvare informatiile vor fi afisate in sectiunea **Proiect.**

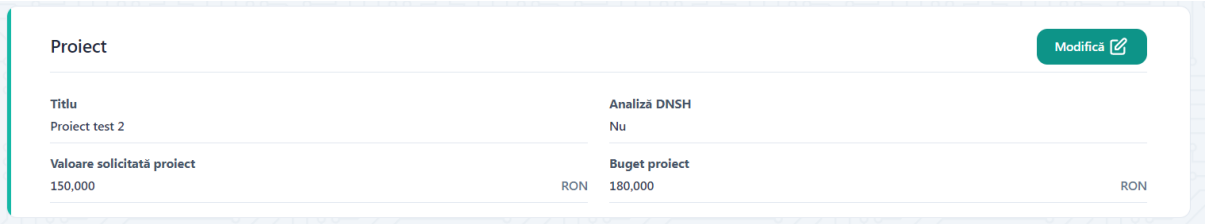

# Sectiunea **Persoana juridica**

Utilizatorul va regasi afisate informatiile aferente persoanei juridice completate la inregistrarea acesteia.

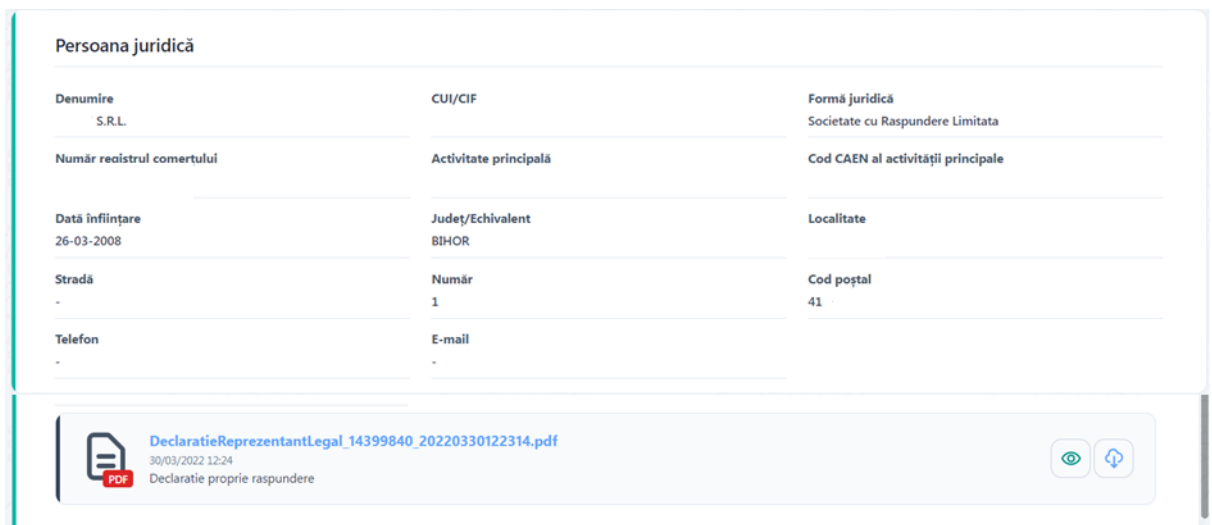

#### Sectiunea **Reprezentant legal**

Utilizatorul va regasi afisat informatiile aferente persoanei juridice completate la inregistrarea persoanei juridice.

Utilizatorul va putea sa isi modifice datele prin apasarea butonului Modifica.

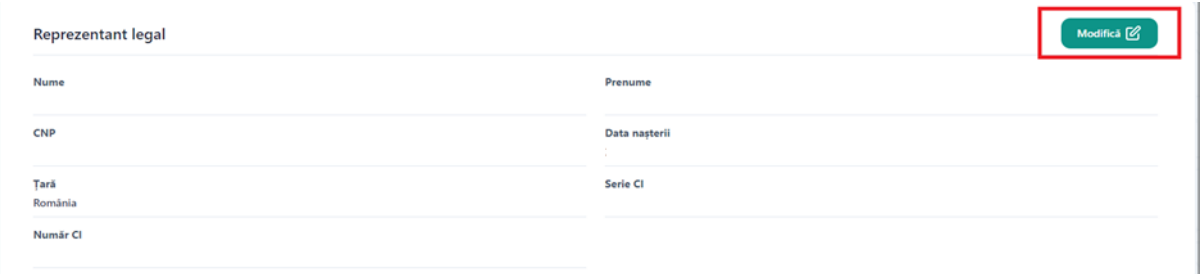

Se va deschide o caseta pentru modificare reprezentant legal.

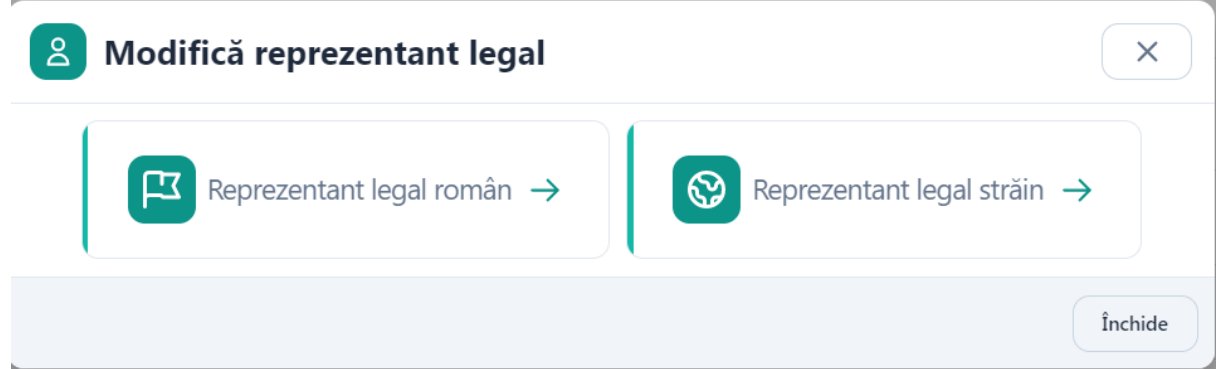

La selectarea reprezentant legal roman se va deschide o caseta cu toate informatiile reprezentantului legal declarat la inregistrare. Toate campurile pot fi modificate.

Dupa efectuarea modificarilor se apasa butonul Salveaza.

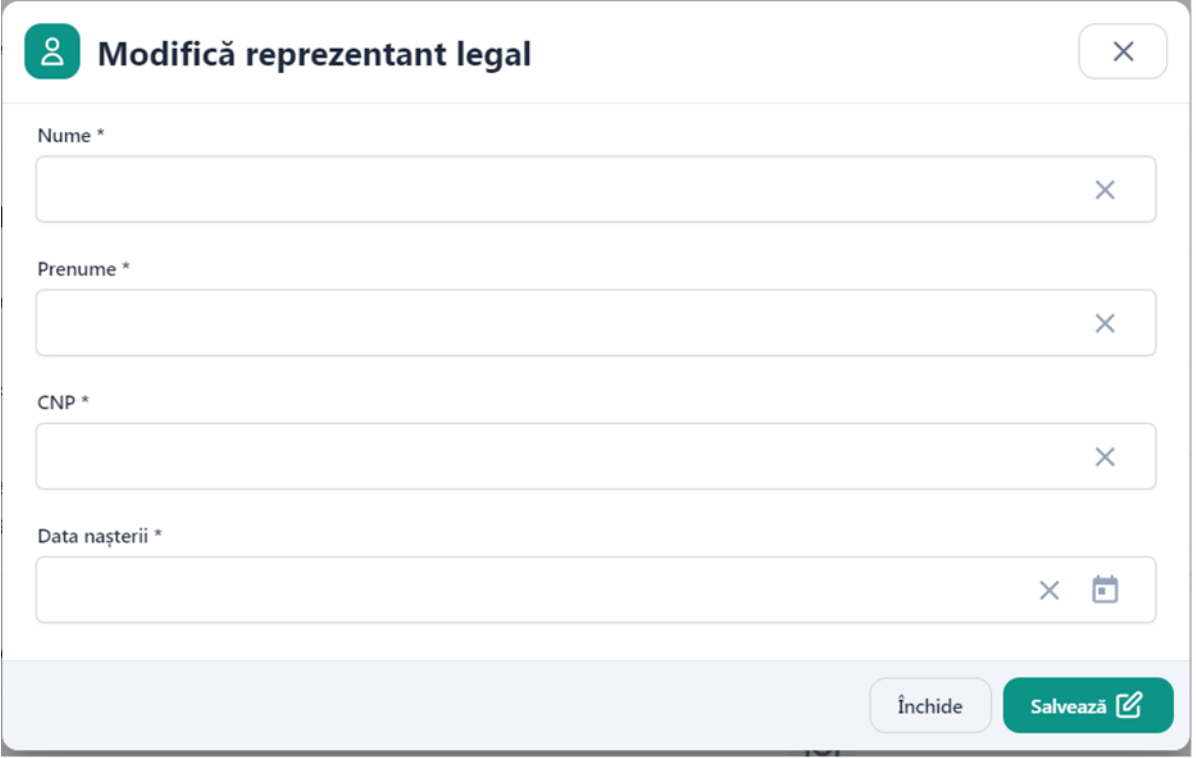

La selectarea reprezentant legal strain se va deschide un modal cu toate informatiile reprezentantului legal declarant la inregistrare. Toate campurile pot fi modificate. Suplimentar campurilor afisate pentru representant legal roman, vor mai aparea campurile Numar pasaport si tara.

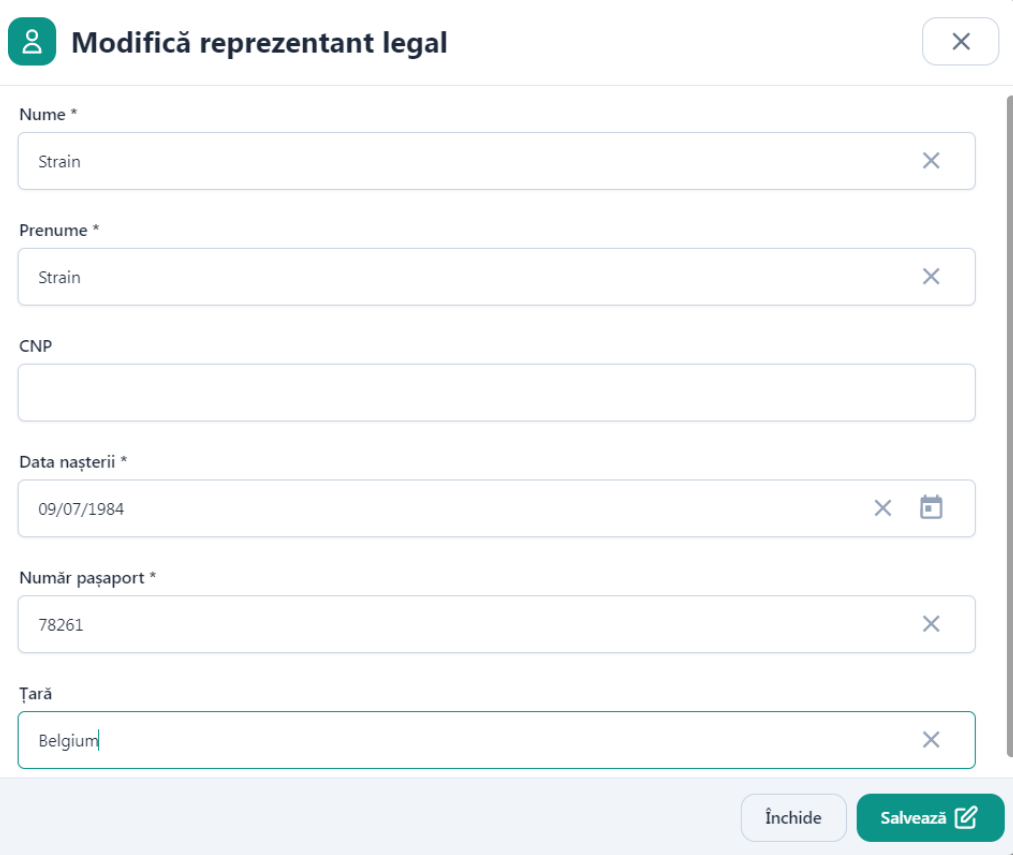

Dupa efectuarea modificarilor se apasa butonul Salveaza.

## Sectiunea **Documente**

Utilizatorul va putea adauga documentele necesare proiectului prin apasarea butonului Adauga

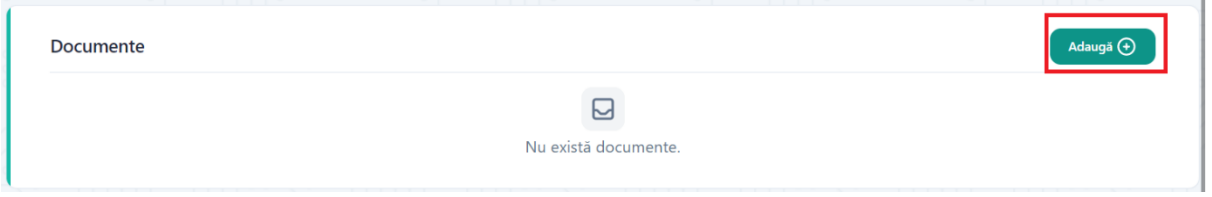

Se va deschide un modal pentru adaugare document.

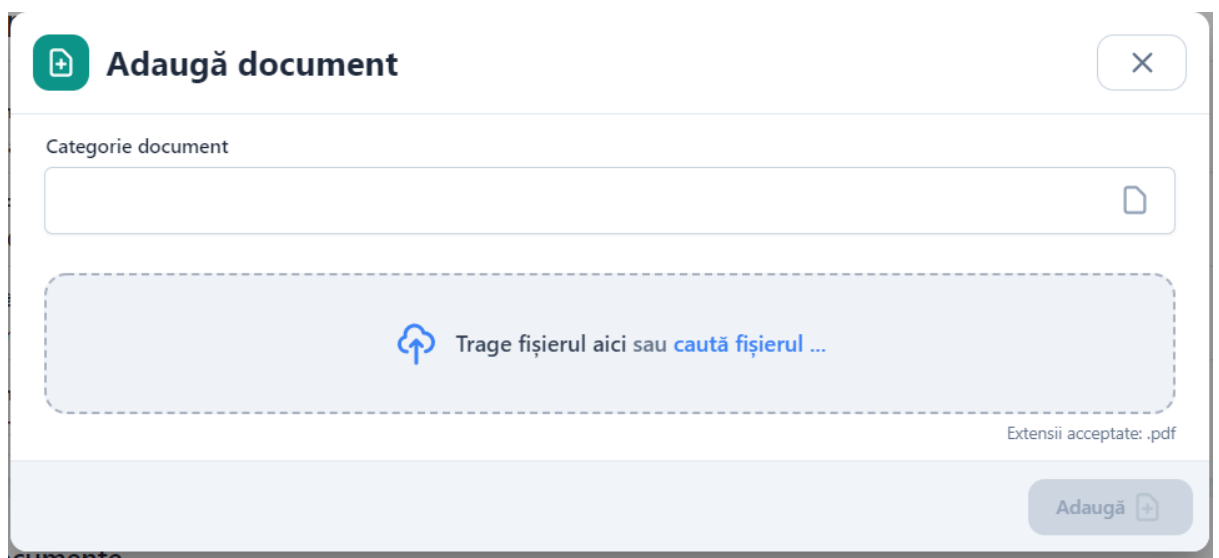

Utilizatorul va alege din lista categoria documentului pe care doreste sa il incarce si apoi va incarca documentul.

Categorie document Cerere de finantare este document obligatoriu si utilizatorul va incarca cererea de finantare descarcata si completata de pe site-ul responsabilului pentru apelul respectiv. Documentul va trebui semnat digital.

Se pot incarca mai multe documente o data sau poate fi incarcat un singur document in limita a 50mb. Pe fiecare categorie de documente, inclusiv Cerere finantare si Analiza DNSH, se vor putea adauga maxim 20 de documente.

Daca in sectiunea Proiect se va bifa campul Analiza DNSH si aceasta categorie de document va fi obligatoriu de incarcat.

۳

Dupa incarcarea documentului se apasa butonul Adauga.

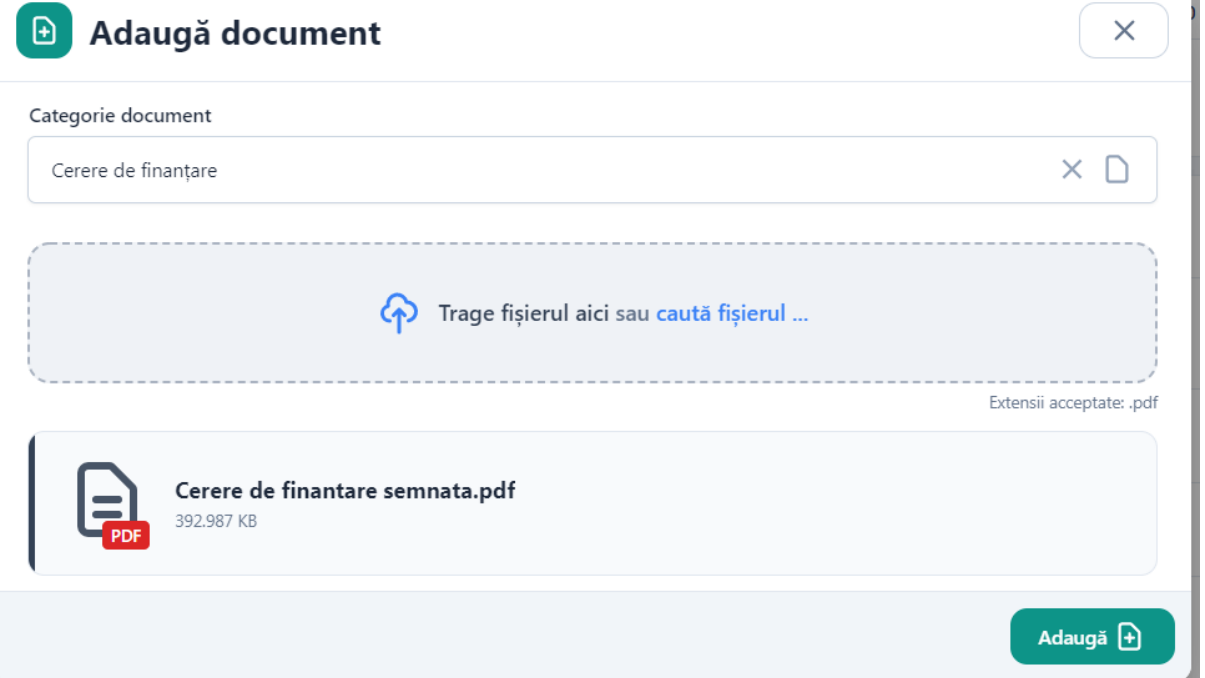

Dupa Adaugare se vor afisa in sectiunea Documente toate documentele incarcate, iar acesta va fi disponibile utilizatorului pentru:

- ✓ *previzualizare*
- ✓ *descarcare*
- ✓ *stergere*

#### <span id="page-30-0"></span>**5.3. Blocheaza proiect**

Dupa completarea tuturor informatiilor si adaugarea documentelor obligatorii, utilizatorul poate bloca proiectul prin apasarea butonului Blocheaza.

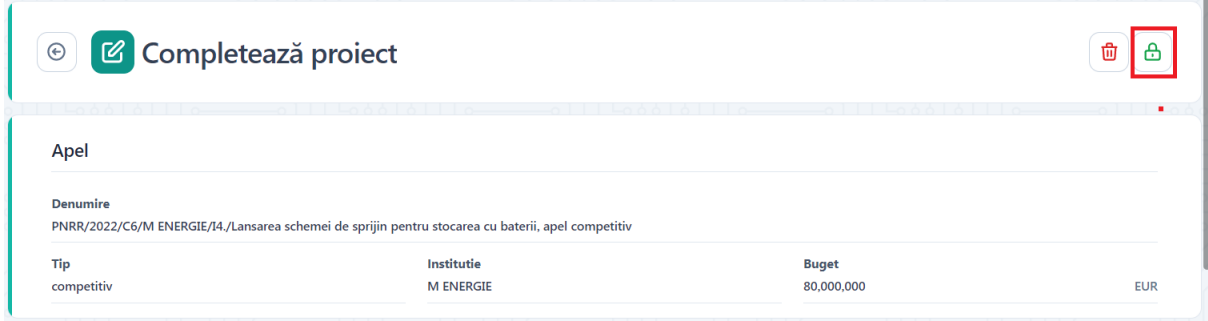

La apasarea butonului se va afisa un mesaj de confirmare a operatiunii de stergere, iar utilizatorul va confirma operatiunea.

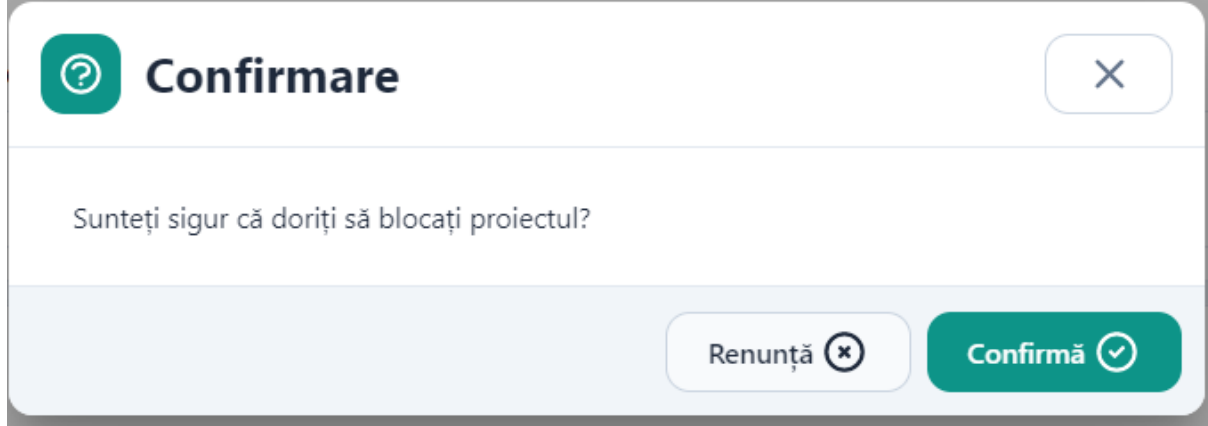

Butonul de blocare pentru proiect este disponibil si in pagina Proiectele mele.

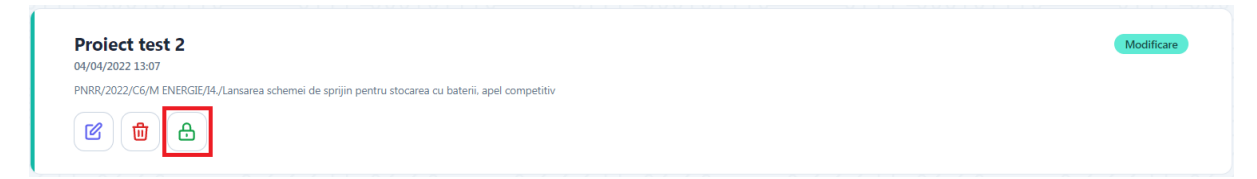

#### <span id="page-31-0"></span>**5.4. Sterge Proiect**

Dupa ce a fost adaugat un proiect, acesta poate fi sters prin apasarea butonului Sterge.

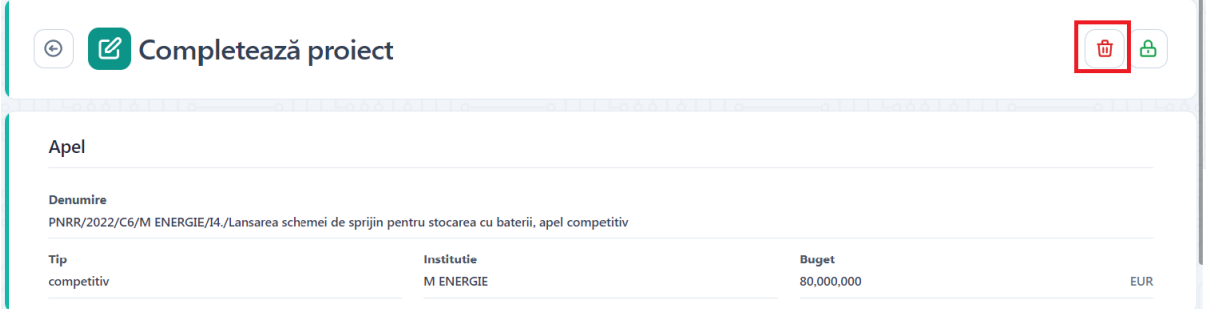

La apasarea butonului se va afisa un mesaj de confirmare a operatiunii de stergere, iar utilizatorul va confirma operatiunea.

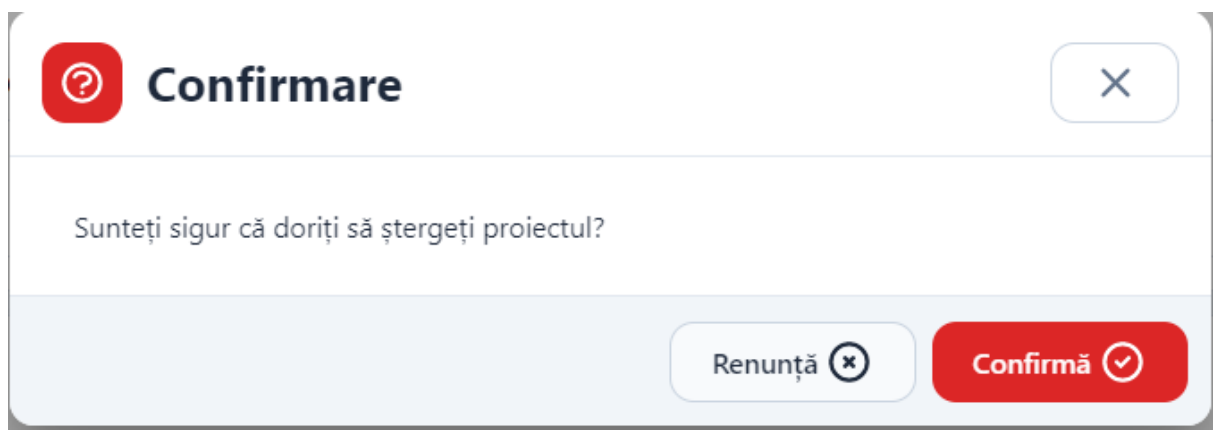

Butonul de Stergere pentru proiect este disponibil si in pagina Proiectele mele.

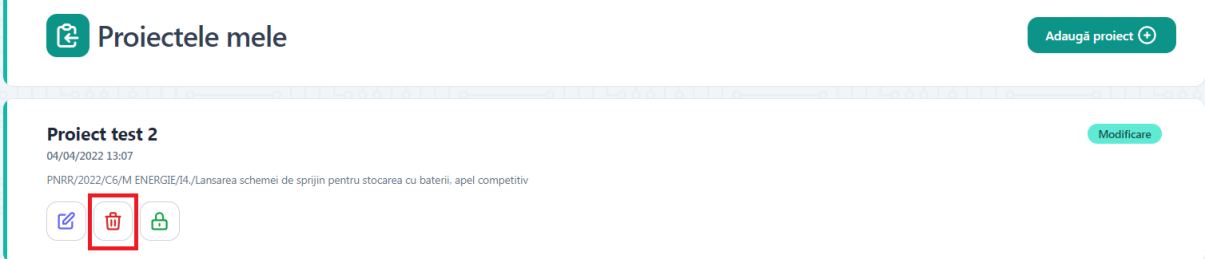

### <span id="page-31-1"></span>**5.5. Deblocheaza Proiect**

 $\mathbf{r}$ 

Dupa blocarea unui proiect acesta poate fi deblocat prin apasarea butonului Deblocheaza.

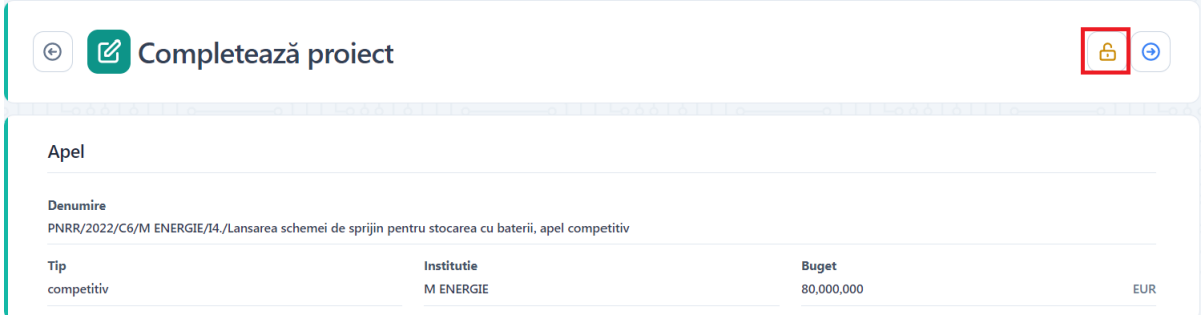

Butonul Deblocheaza este disponibil atat in pagina de vizualizare proiect cat si in pagina Proiectele mele.

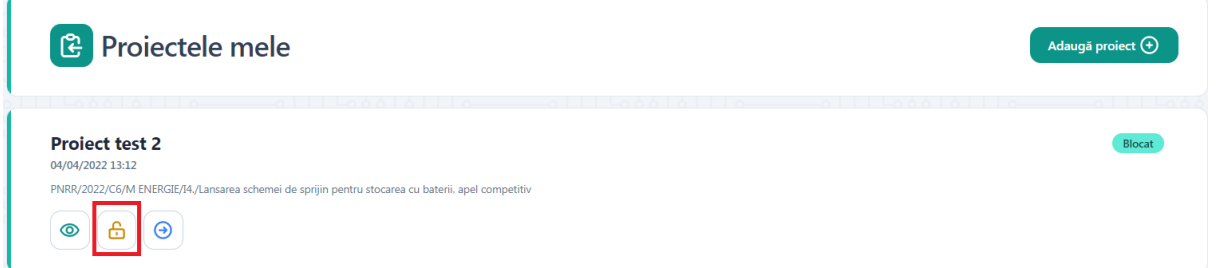

La apasarea butonului se va afisa un mesaj de confirmare a operatiunii de deblocare iar utilizatorul va confirma operatiunea.

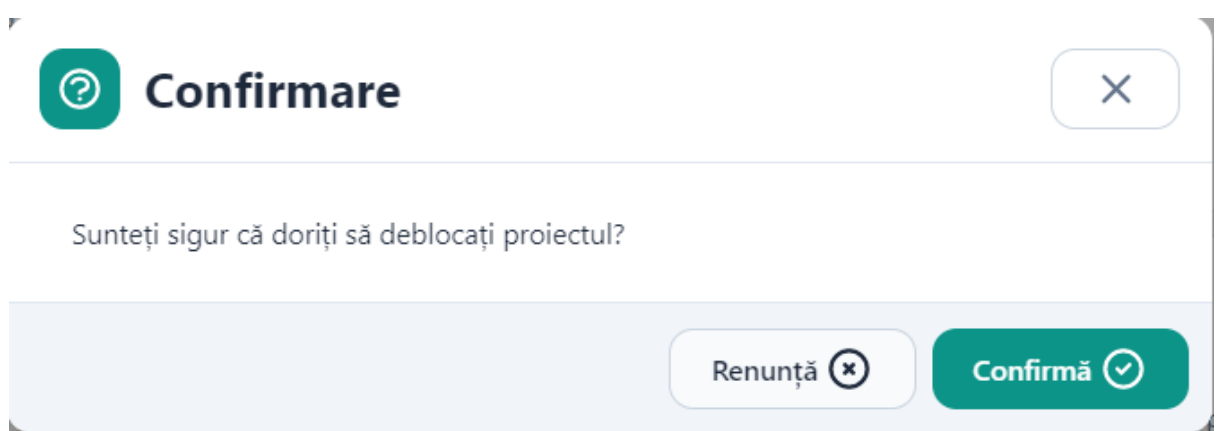

## <span id="page-32-0"></span>**5.6. Transmite Proiect**

Dupa blocarea unui proiect acesta poate fi transmis prin apasarea butonului Transmite.

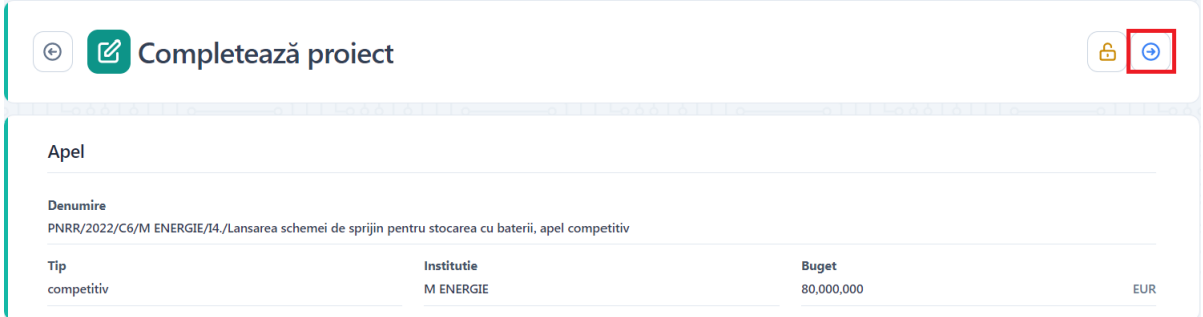

Butonul Transmite este disponibil atat in pagina de vizualizare proiect cat si in pagina Proiectele mele.

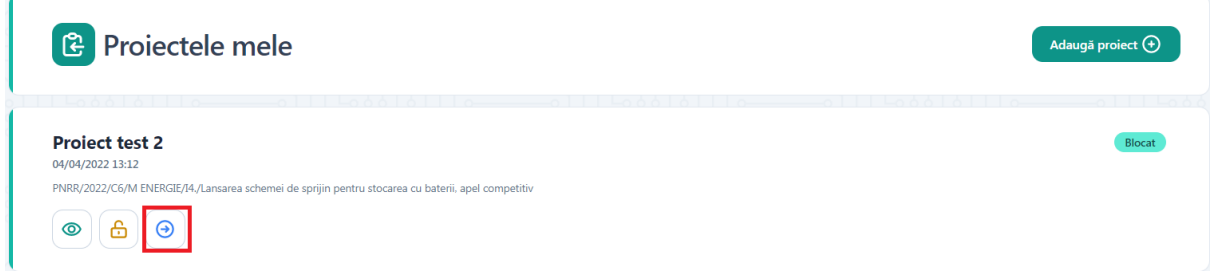

La apasarea butonului se va afisa modalul Transmite formular depunere. Utilizatorul va descarca formularul de depunere generat de aplicatie, il va semna digital si il va incarca.

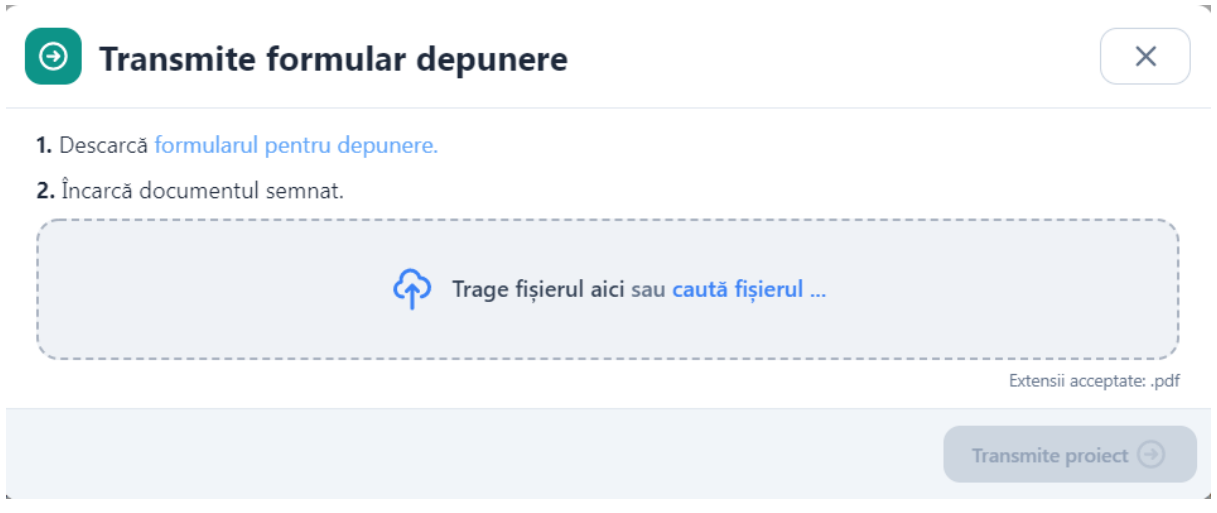

Dupa incarcarea documentului se apasa butonul Transmite.

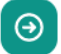

# $\Theta$  Transmite formular depunere

1. Descarcă formularul pentru depunere.

### 2. Încarcă documentul semnat.

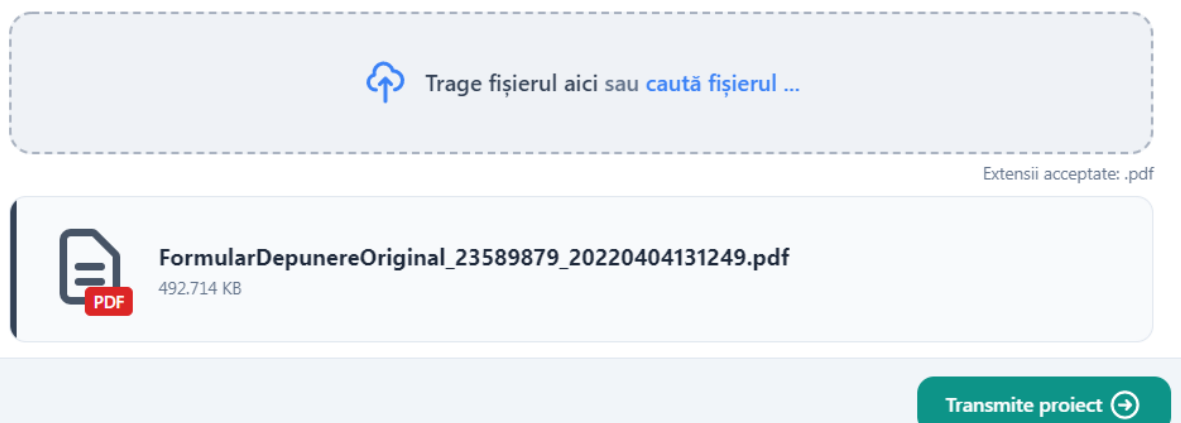

 $\times$ 

La apasarea butonului Transmite sistemul valideaza fisierul incarcat, iar in cazul in care utilizatorul incarca alt fisier decat cel descarcat -> afiseaza mesaj de eroare.

#### <span id="page-34-0"></span>**5.7. Vizualizeaza Proiect**

Dupa blocarea si/sau transmiterea unui proiect, acesta va putea fi vizualizat.

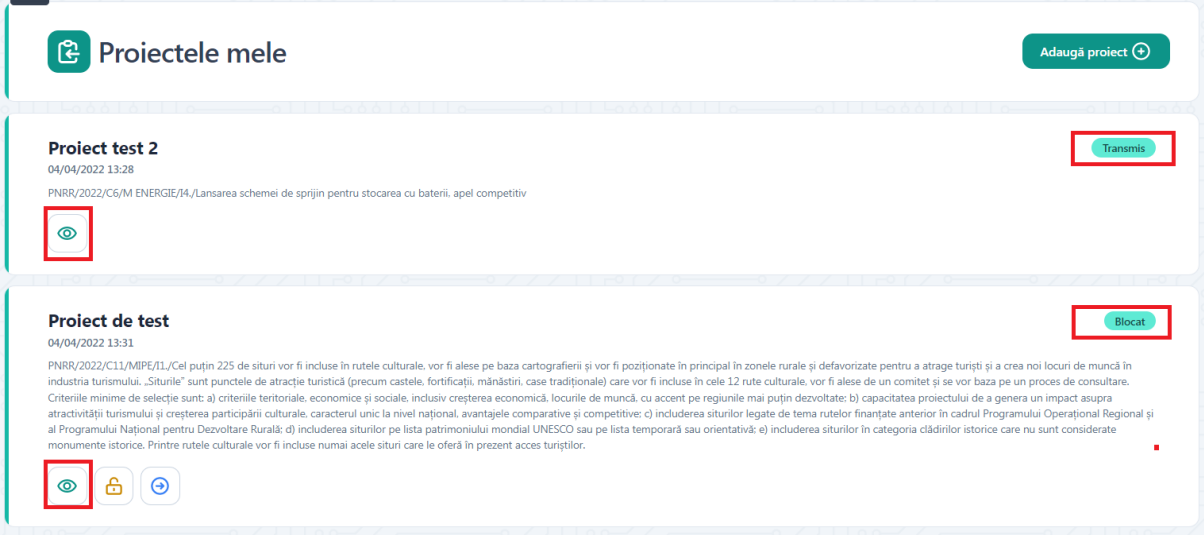

La apasarea butonului Vizualizeaza se va deschide pagina Detalii proiect iar utilizatorul poate vedea toate informatiile respectivului proiect.

#### <span id="page-35-0"></span>**5.8. Recipisa**

Dupa transmiterea cu succes a proiectului si primirea numarului de ordine (pe care il regasiti in sectiune Transparenta) se va emite o recipisa care se va regasi in pagina de vizualizare a proiectului in lista de documente atasate proiectului.

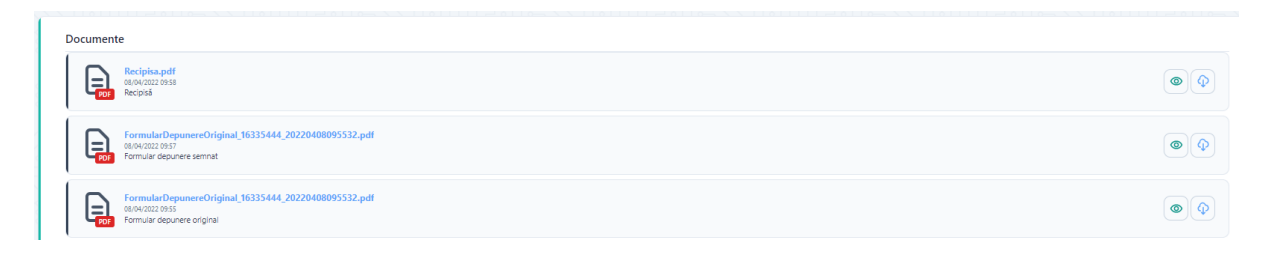

#### <span id="page-35-1"></span>**6. Transparenta**

Pentru a accesa sectiunea transparenta se alege din meniu Transparenta.

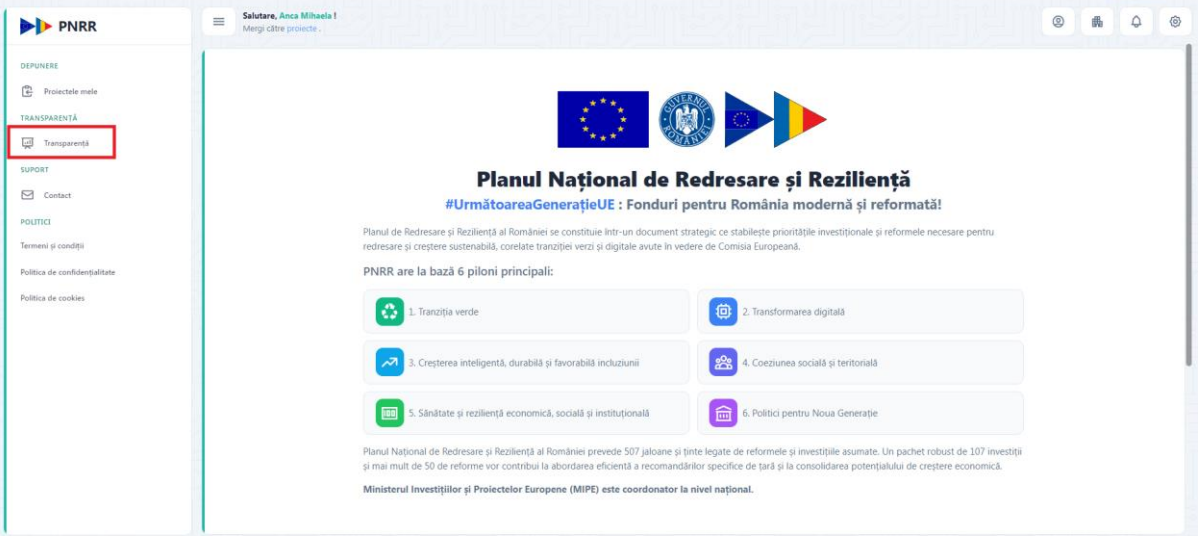

Se va deschide pagina dedicata transparentei proiectelor unde se vor regasi dupa efectuarea filtrarii toate proiectele depuse pe apelul selectat.

Utilizatorul va putea efectua o filtrare in functie de Apel sau dupa Apel si CUI/CIF al aplicantului.

In Campul Apel care este de tip lista derulanta utilizatorul poate cauta un anumit apel prin tastarea denumirii respectivului apel, sau a denumirii ministerului care a lansat apelul.

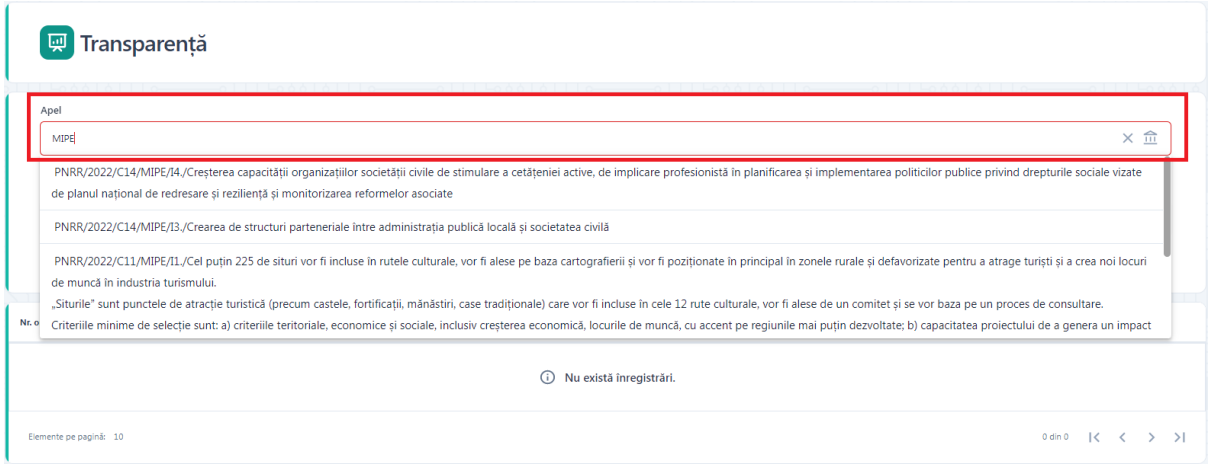

## Dupa completarea campurilor de filtrare se apasa butonul Cauta.

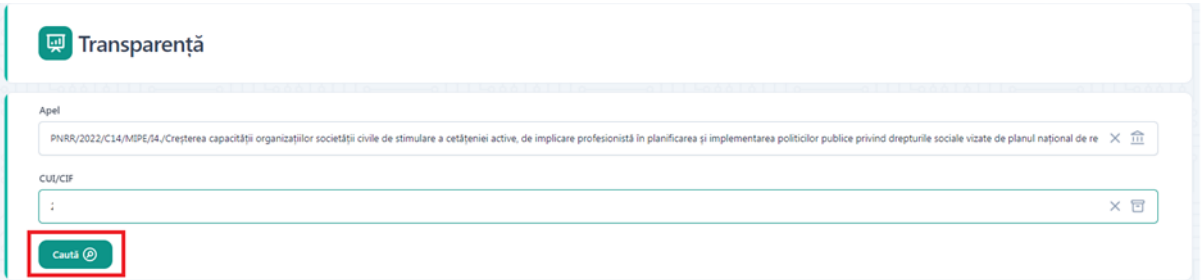

Dupa apasarea butonului Cauta se vor afisa toate proiectele depuse pe apelul selectat sau pe apelul si CUI/CIF selectate.

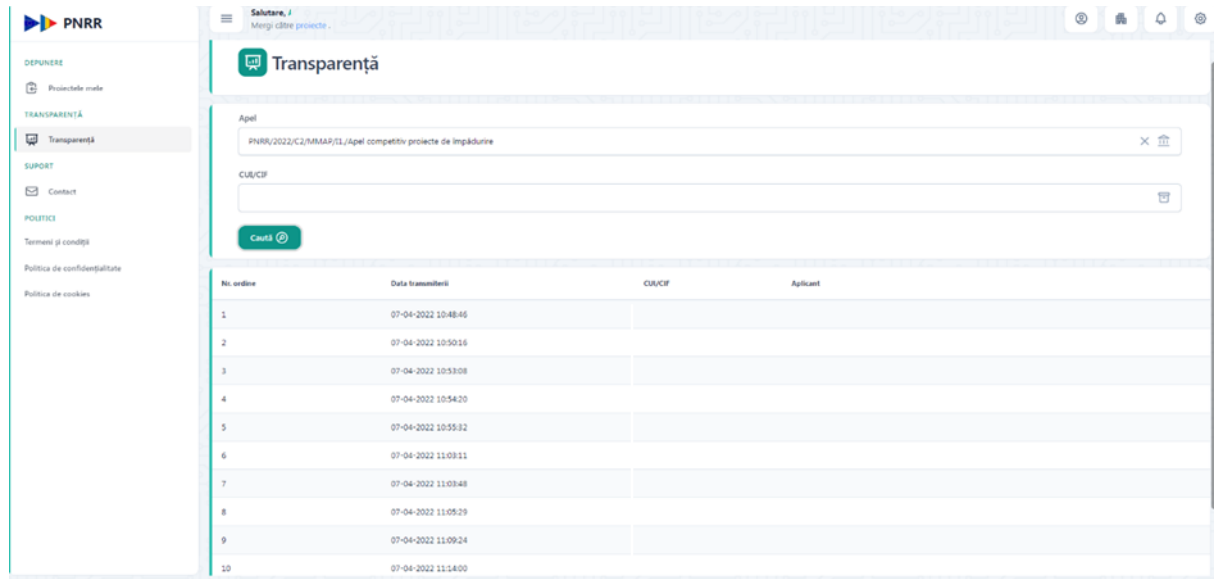

### <span id="page-36-0"></span>**7. Evaluare**

Dupa ce se inchide apelul pe care s-a depus respectivul proiect, urmeaza faza de evaluare. Toate proiectele vor intra in evaluare in Back-Office.

### <span id="page-37-0"></span>**7.1 Clarificari**

Daca in timpul evaluarii se considera necesara furnizarea de informatii suplimentare de catre aplicant, evaluatorul va deschide din Back-Office o clarificare aferenta unui proiect.

Sunt disponibile doua tipuri de clarificari:

• Cu editare: sumele completate initial in front-office (**valoare solicitata** 

**proiect si buget proiect**) vor putea fi editate de catre aplicant conform indicatiilor primate

• Fara editare: aplicantul va furniza, in scris, informatiile cerute de catre evaluator

După transmiterea clarificarii, destinatarul primește:

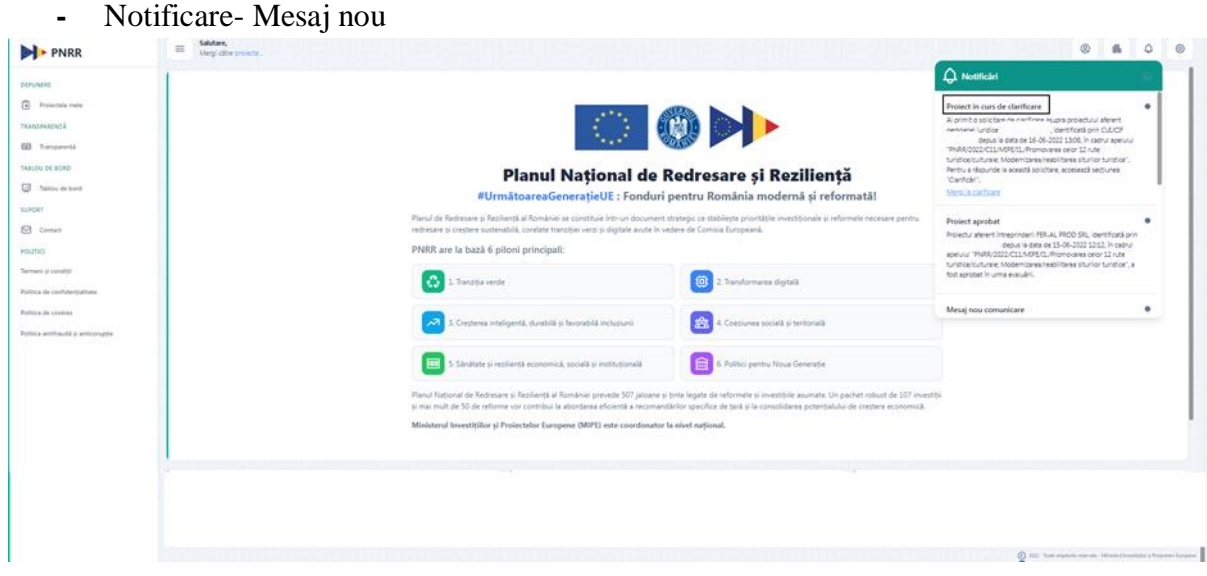

#### **-** *Email-Mesaj nou*

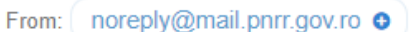

To:

Date: Thu, Jun 9, 2022 13:25

## Project în curs de clarificare

#### Salut,

Verifică în aplicația informatică notificările primite. https://proiecte.phrr.gov.ro

Ai primit o solicitare de clarificare asupra proiectului aferent persoanei juridice " SRL, identificată prin CUI/CIF ; depus la data de 09-06-2022 13:05, în cadrul al<br>"PNRR/2022/C6/M ENERGIE/I1./Lansarea unei proceduri de ofertare pentru proiecte de depus la data de 09-06-2022 13:05, în cadrul apelului producție de energie din surse regenerabile (energie eoliană și solară), apel competitiv". Pentru a răspunde la această solicitare, accesează secțiunea "Clarificări".

O zi frumoasă! **Echipa Proiecte PNRR** 

Utilizatorul poate vizualiza mesajul primit prin 2 modalitati:

1. prin accesarea link-urile primite in sectiunea Notificari (dreapta-sus) si prin e-mail

 $\begin{array}{ccc} \Leftrightarrow & \Leftrightarrow & \Leftrightarrow & \Leftrightarrow & \Leftrightarrow & \ldots \end{array}$ 

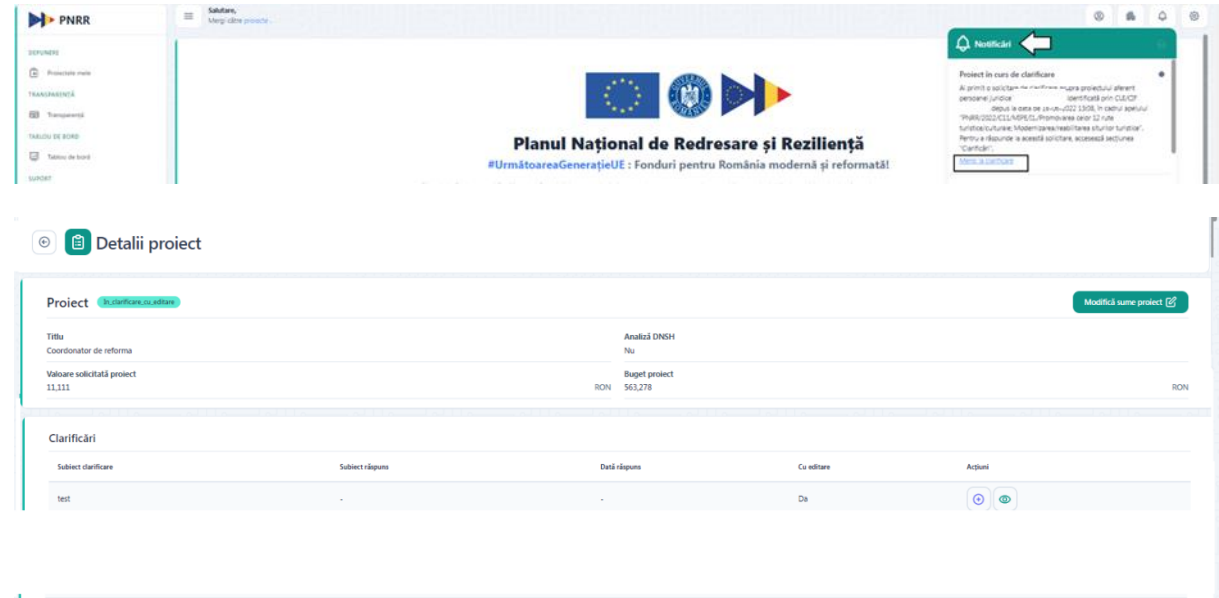

2. prin parcurgerea urmatorului flux in aplicatie: sectiunea Proiecte, selecteaza proiectul pentru care a primit o cerere de clarificare si intra in Detalii proiect, Clarificari:

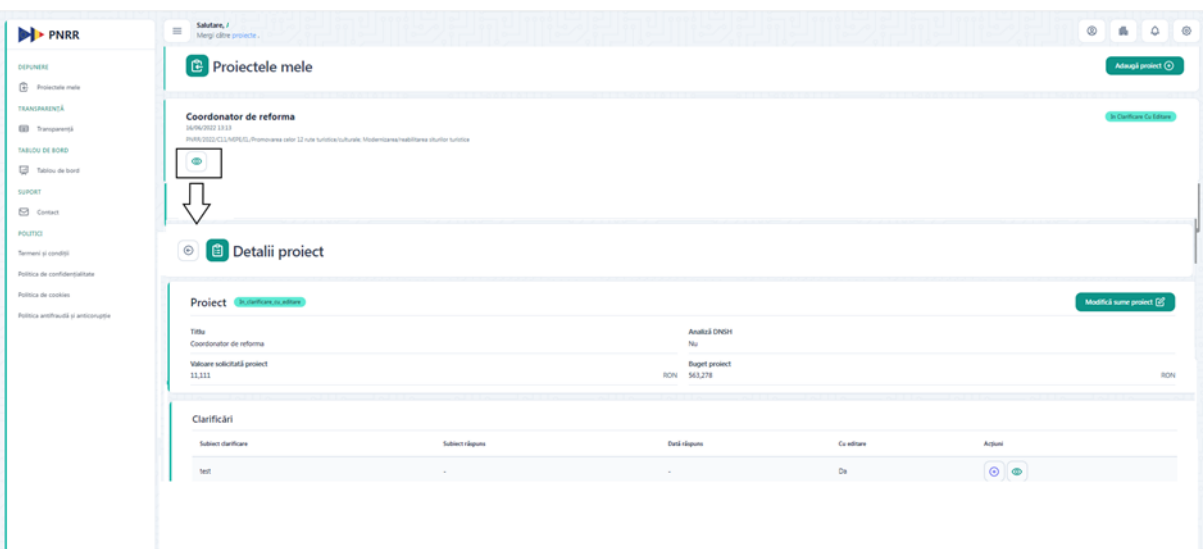

In functie de tipul de clarificare primita, proiectul isi va modifica statusul, astfel:

- In Clarificare Cu Editare: daca din Back-Office se solicita modificarea sumelor introduse initial (Valoare solicitata proiect si Buget proiect)
- In clarificare: daca se solicita doar furnizare de informatii suplimentare, fara modificare de sume

Pentru a raspunde la o clarificare cu editare de sume, din Detalii Proiect, utilizatorul merge in sectiunea Proiect si apasa buton Modifica sume proiect.

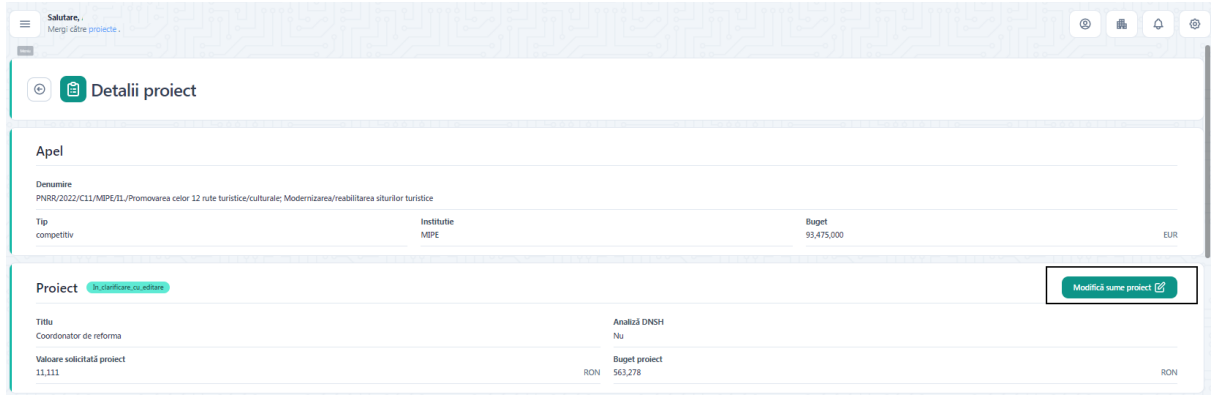

Se va deschide modal **Modifica sume**. Utilizatorul modifica sumele conform recomandarilor primite din partea comisiei de evaluare si salveaza informatiile nou-introduse. Se va afisa mesajul "Sumele proiectului au fost modificate cu succes."

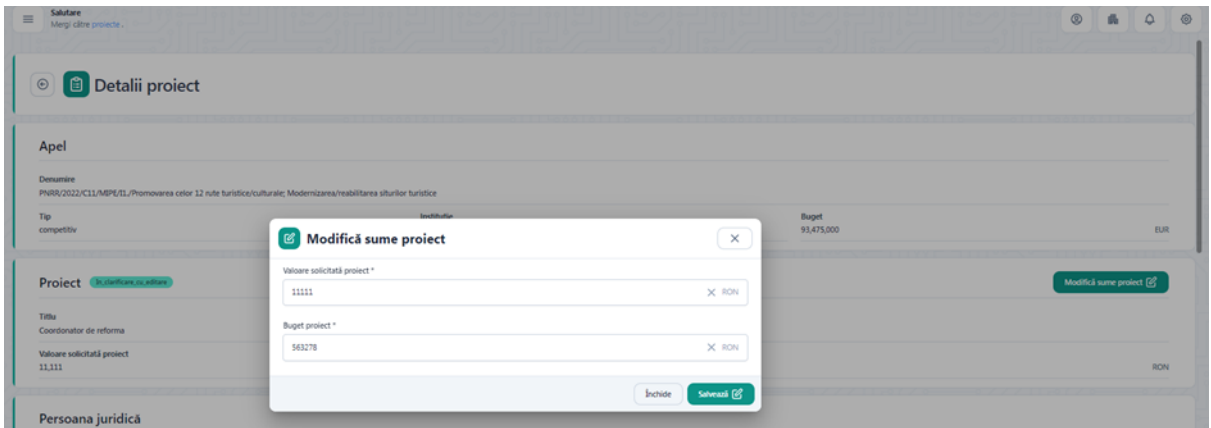

Pentru a raspunde la o cerere de clarificare, utilizatorul acceseaza sectiunea Clarificari din Detalii proiect si apasa butonul **Adauga raspuns**.

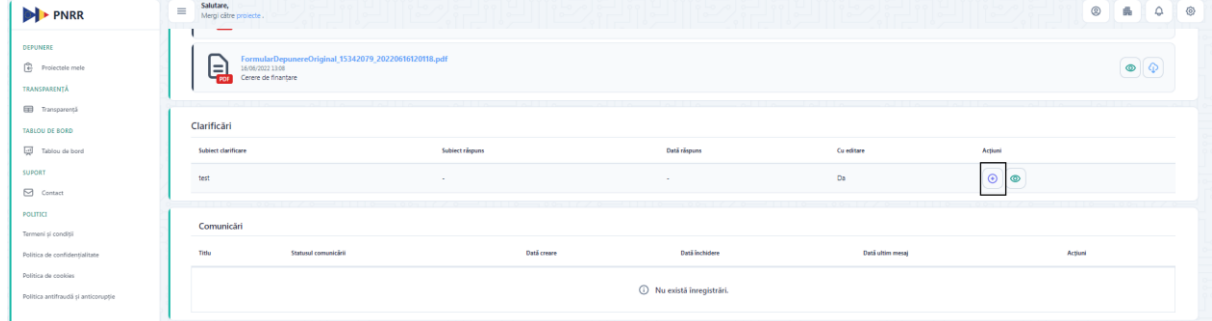

Se vor completa campurile Subiect raspuns si Continut raspuns si la sfarsit, se apasa Adauga raspuns. Se va afisa mesajul "Raspunsul a fost modificat cu succes"

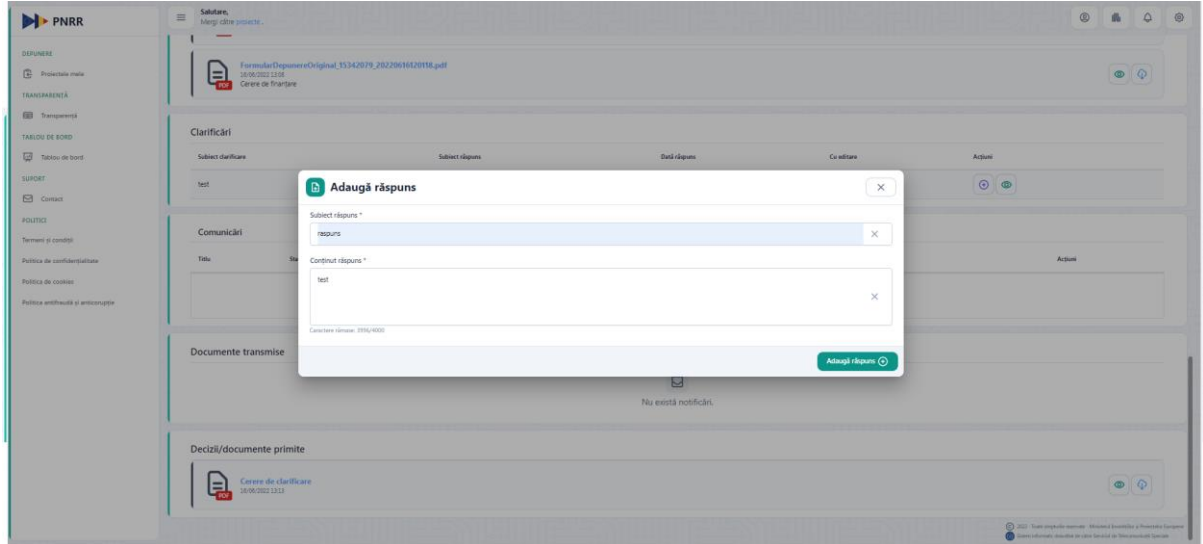

Ulterior adaugarii unui raspuns, utilizatorul poate modifica, vizualiza sau transmite raspunsul.

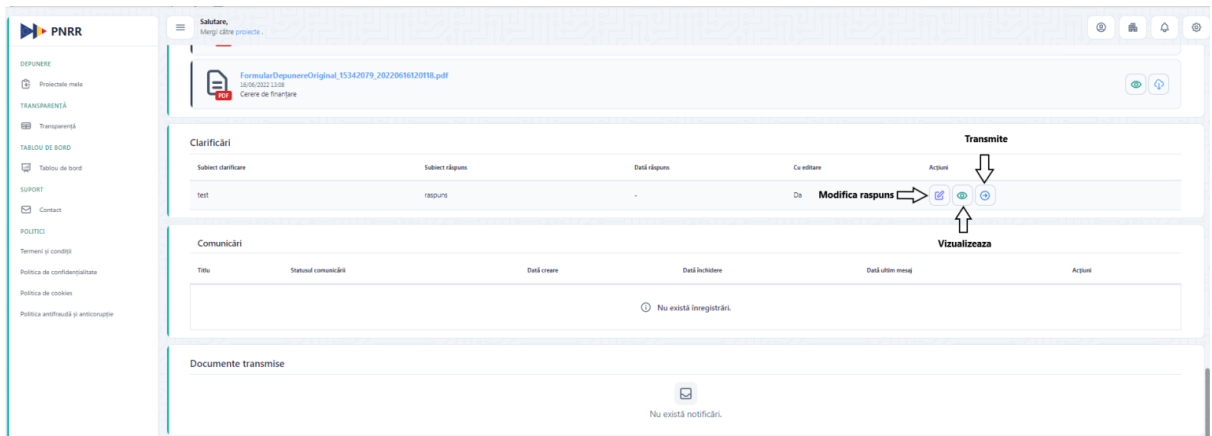

Pentru a transmite raspunsul, utilizatorul va apasa butonul Transmite. Se va deschide modal Transmite raspuns. Se va descarca notificare raspuns, se va semna digital si apoi incarca in modal. La final se apasa butonul Incarca document semnat pentru a trimite raspunsul.

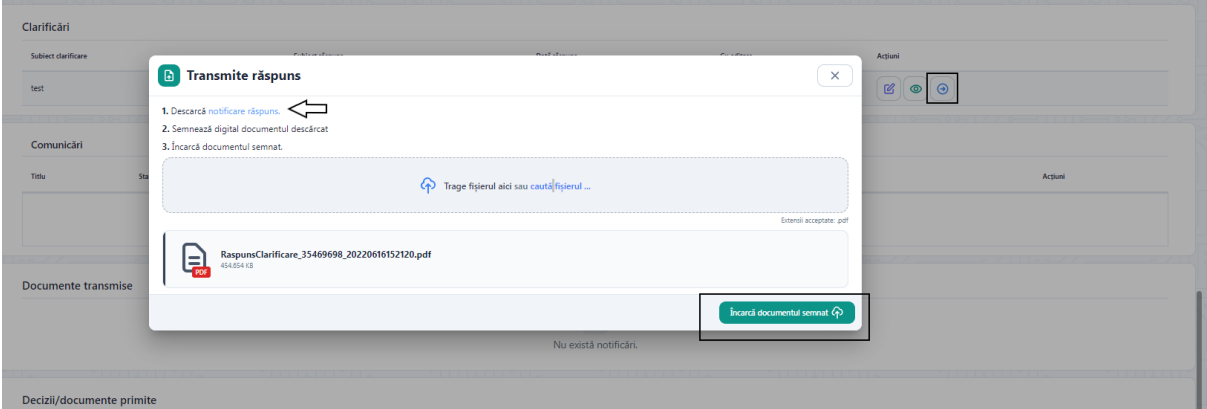

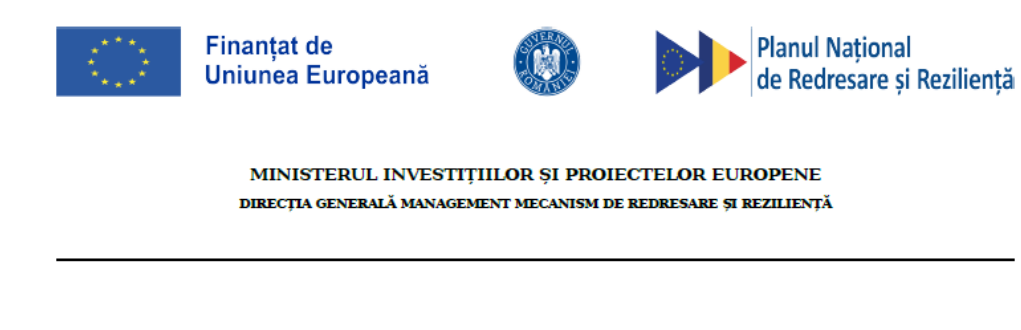

#### **Răspuns clarificare** Nr. 5 din 16-06-2022 PNRR/2022/C11/MIPE/I1./Promovarea celor 12 rute turistice/culturale; Modernizarea/reabilitarea siturilor turistice

identificat(ă) cu actul de identitate seria RX, nr. Subsemnatul(a) în calitate de reprezentant legal al întreprinderii identificată cu 

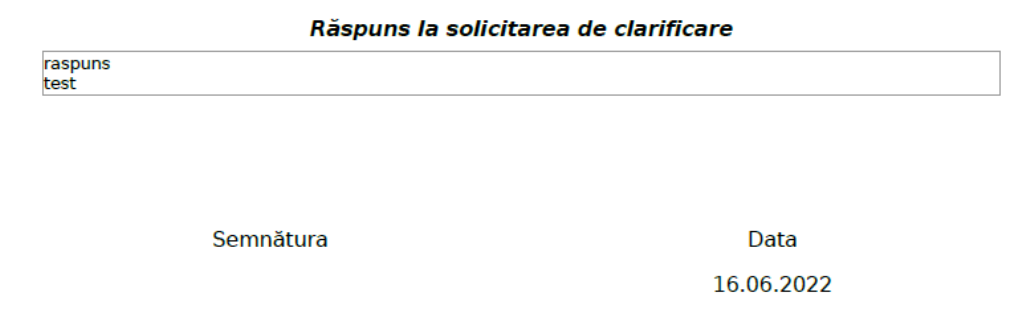

Dupa ce se transmite raspunsul, in sectiunea Clarificari se vor popula si campurile subiect raspuns si data raspuns. Singura actiune disponibila va ramane Vizualizare.

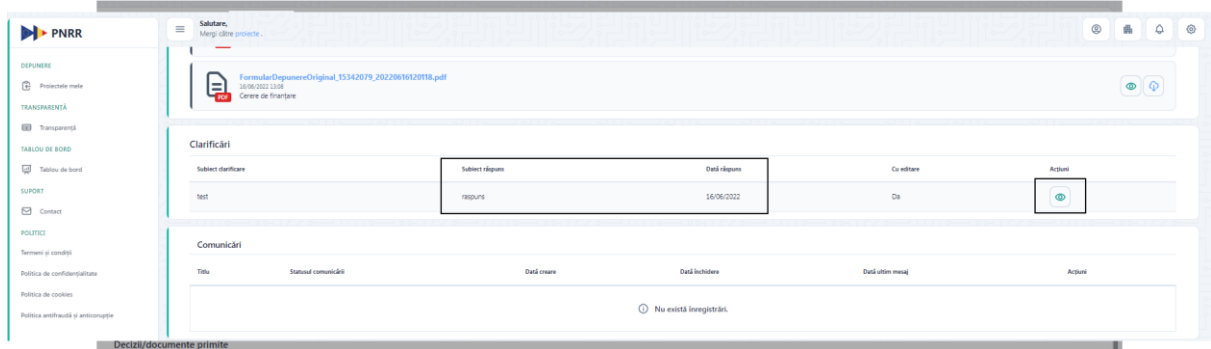

Pentru a raspunde la o cerere de clarificare fara editare de sume, utilizatorul acceseaza doar sectiunea Clarificari din Detalii proiect si apasa butonul **Adauga raspuns**. Va urma acelasi flux de transmitere raspuns prezentat mai-sus.

Toate informatiile legate de clarificare sunt vizualizate in detaliu la apasarea butonului **Vizualizare** din **Actiuni**. Sistemul va afisa informatiile aferente clarificarii transmise de utilizatorul din modulul Back Office, cat si raspunsul aplicantului din Front Office (daca s-a raspuns la cererea de clarificare).

Modalul cuprinde:

- ➢ **Detalii clarificare: subiect clarificare, continut clarificare, data clarificare**
- ➢ Detalii raspuns: subiect raspuns, continut raspuns, data raspuns

#### <span id="page-43-0"></span>7.2 **Notificari admitere/respingere proiect**

Odata evaluat proiectul transmis, aplicatul va fi notificat, atat prin notificare in aplicatie, cat si prin e-mail despre rezultatul evaluarii.

#### 1. Proiect aprobat

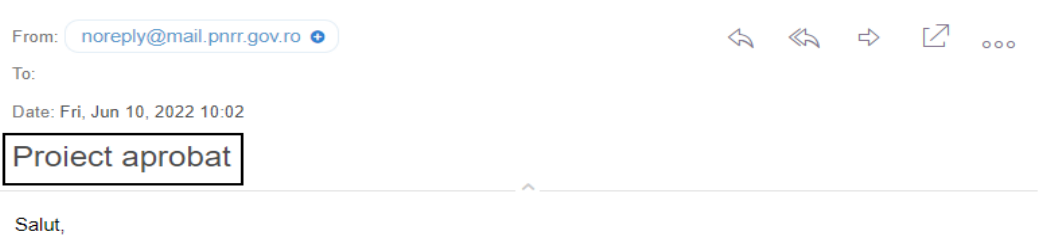

Verifică în aplicația informatică notificările primite https://projecte.phrr.gov.ro

identificată prin CUI/CIF Projectul aferent întreprinderii depus la data de Projectura alerenti interprindenti.<br>10-06-2022 (06:20) în cadrul apelului "PNRR/2022/C6/M ENERGIE/11./Lansarea unei proceduri de ofertare pentru<br>10-06-2022 09:29, în cadrul apelului "PNRR/2022/C6/M ENERGIE/11./Lansarea une

#### O zi frumoasă! Echipa Projecte PNRR

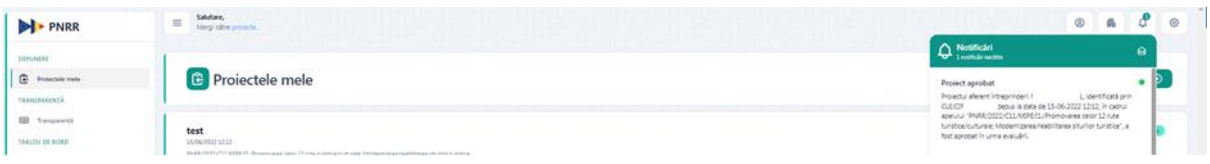

#### 2. Proiect respins

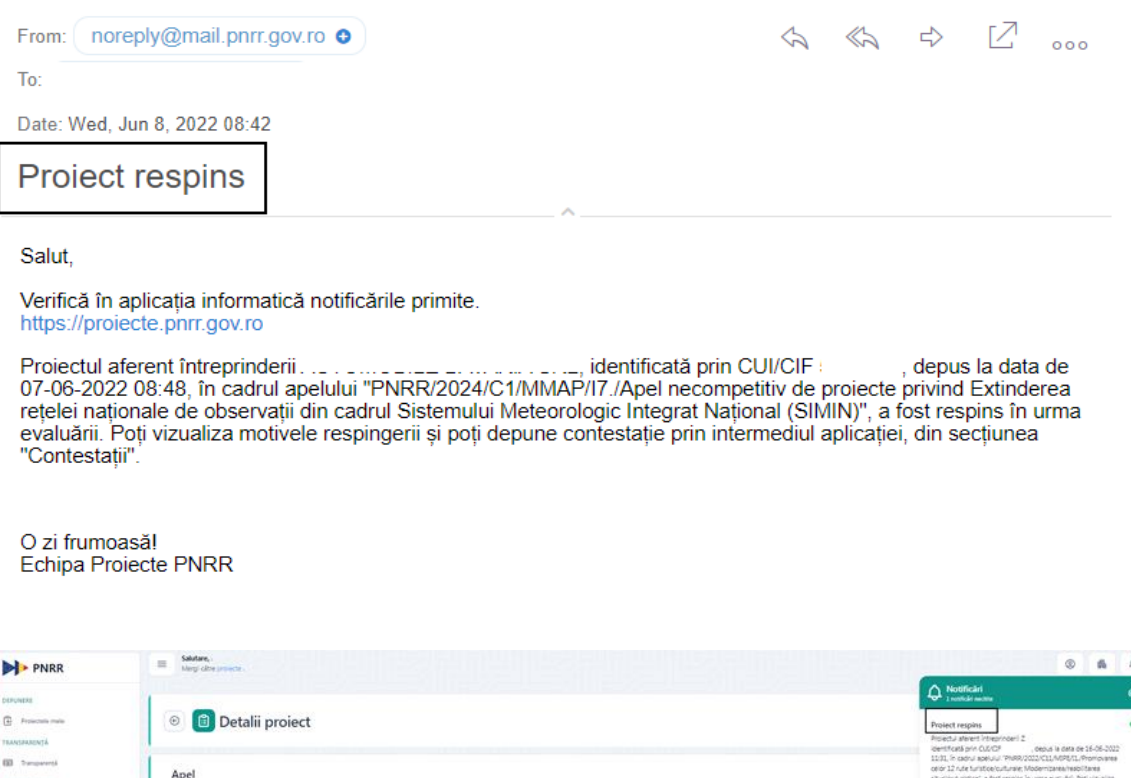

#### <span id="page-44-0"></span>**7.3 Contestatii**

Functionalitatea este destinata transmiterii de catre aplicant a contestatiilor în aplicația electronică de înscriere. Astfel, aplicantul poate depune contestație în urma primirii unei decizii fie ca e de aprobare, fie ca e de respingere proiect. Aplicantul (beneficiarul) introduce contestatia in interfata Detalii Proiect, sectiunea Contestatii, apasa**nd butonul Adauga.**

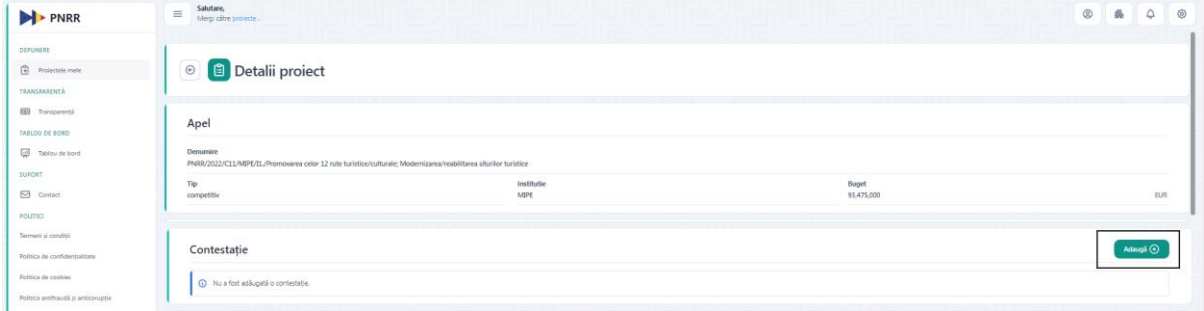

Se va deschide un modal in care se vor completa titlu si descrierea contestatiei. Odata completate aceste informatii se vor salva prin apasarea butonului Adauga contestatie. In cazul in care nu sunt completate toate campurile, **butonul Adauga contestatie nu este disponibil**

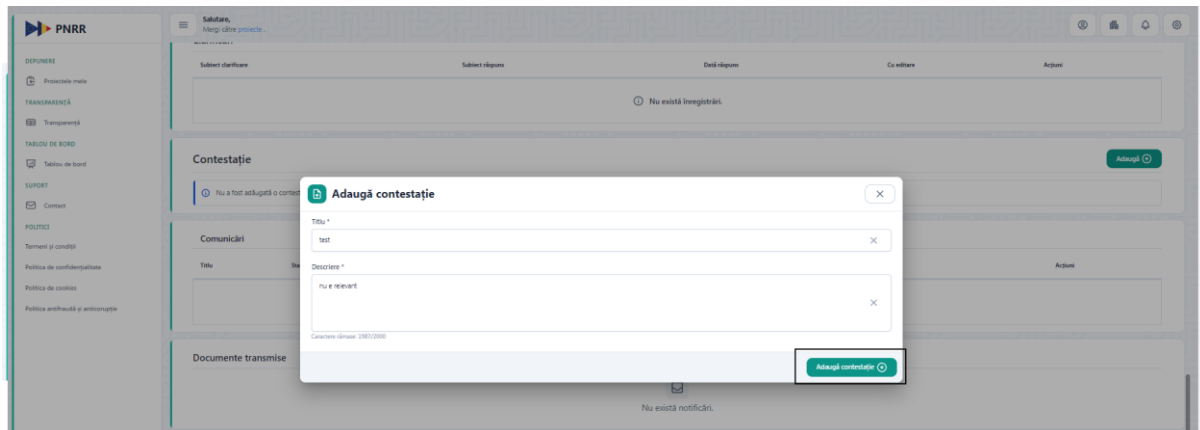

Pentru a finaliza introducerea contestatiei, aplicantul apasa butonul **Adauga. In dreptul sectiunii Contestatie va fi disponibil statusul acesteia, In editare.**

Ulterior editarii raspunsului, utilizatorul va avea la dispozitie urmatoarele actiuni: *Sterge, Trimite, Modifica si Adauga documente.*

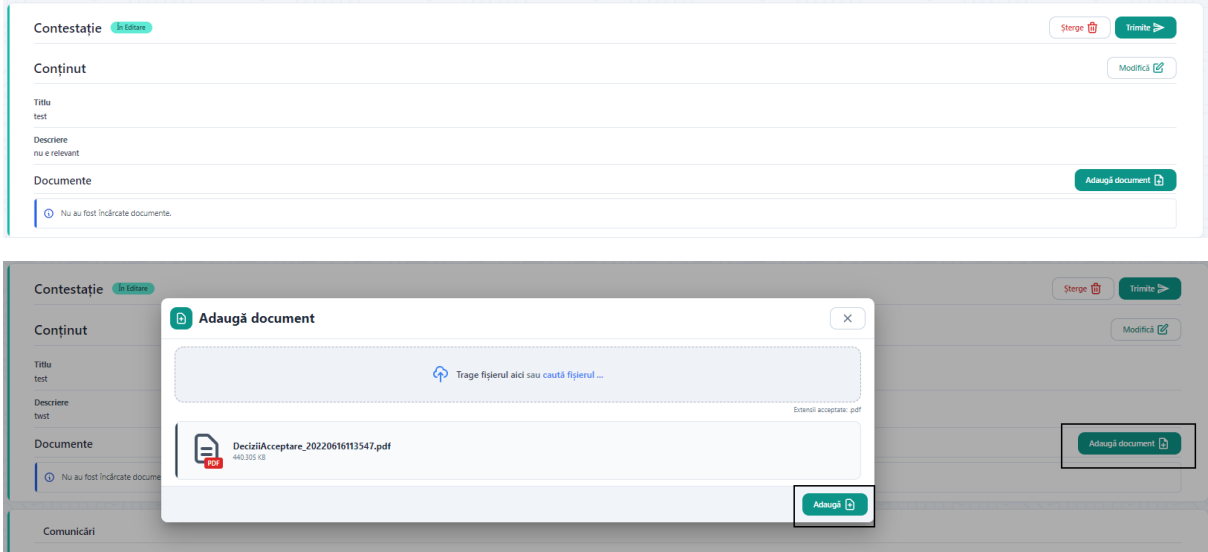

Pentru a trimite contestatia, utilizatorul va apasa butonul Transmite. Se va deschide modal Adauga contestatie. Se va descarca formularul contestatiei, se va semna digital si apoi incarca in modal. La final se apasa butonul Trimite contestatia.

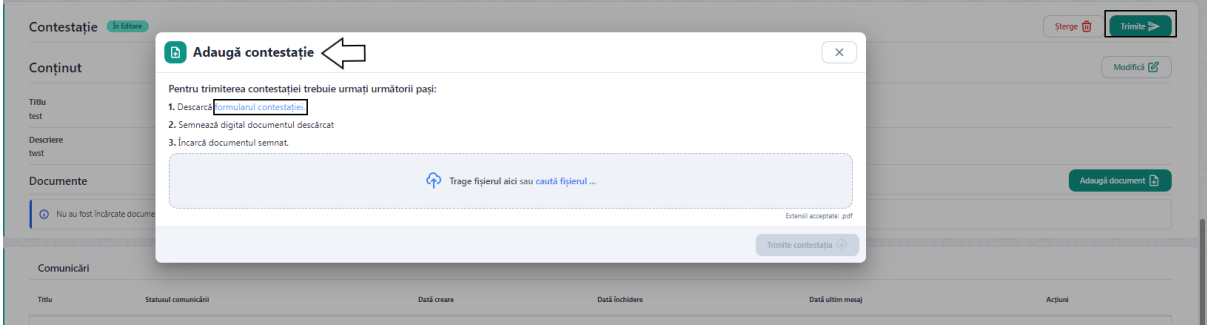

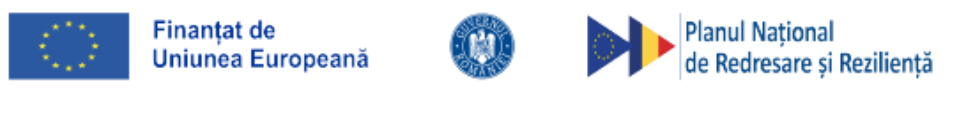

MINISTERUL INVESTITIILOR ȘI PROIECTELOR EUROPENE DIRECTIA GENERALĂ MANAGEMENT MECANISM DE REDRESARE ȘI REZILIENȚĂ

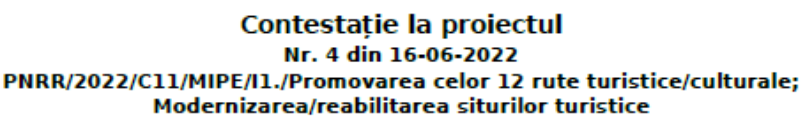

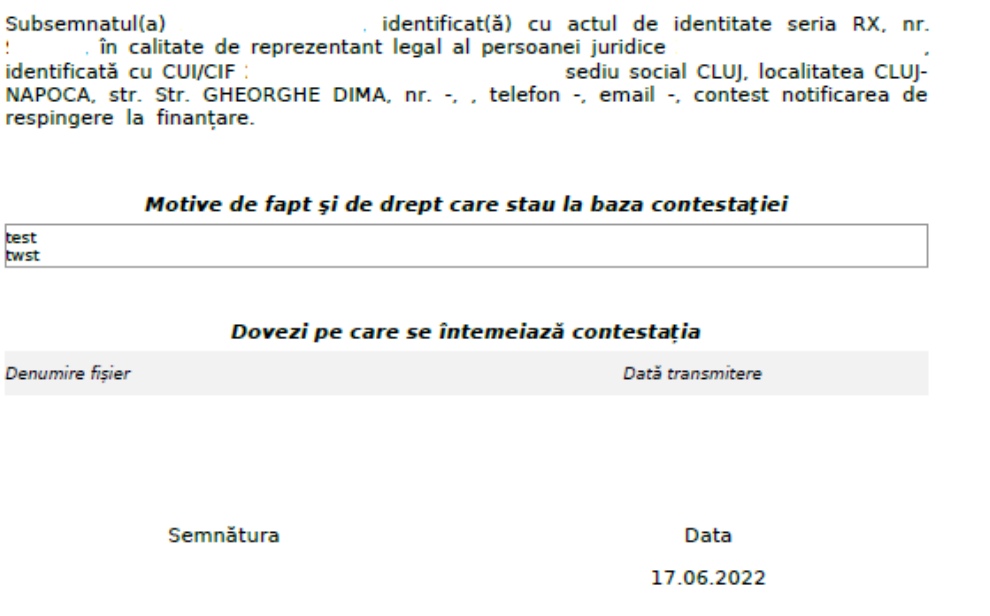

Dupa trimiterea contestatiei, in dreptul sectiunii aferente va aparea statusul acesteia modificat in Transmisa.

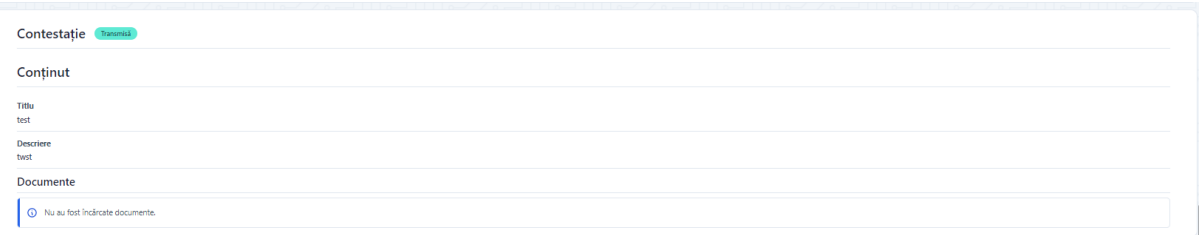

Odata evaluata contestatia transmisa, aplicatul va fi notificat, atat prin notificare in aplicatie, cat si prin e-mail despre rezultatul evaluarii.

#### <span id="page-47-0"></span>**7.3.1 Contestatie admisa**

Daca cererea de contestatie este admisa, aplicantul va fi notificat atat prin aplicatie, cat si prin e-mail. Ulterior, proiectul va intra in re-evaluare urmand fluxul clasic de evaluare.

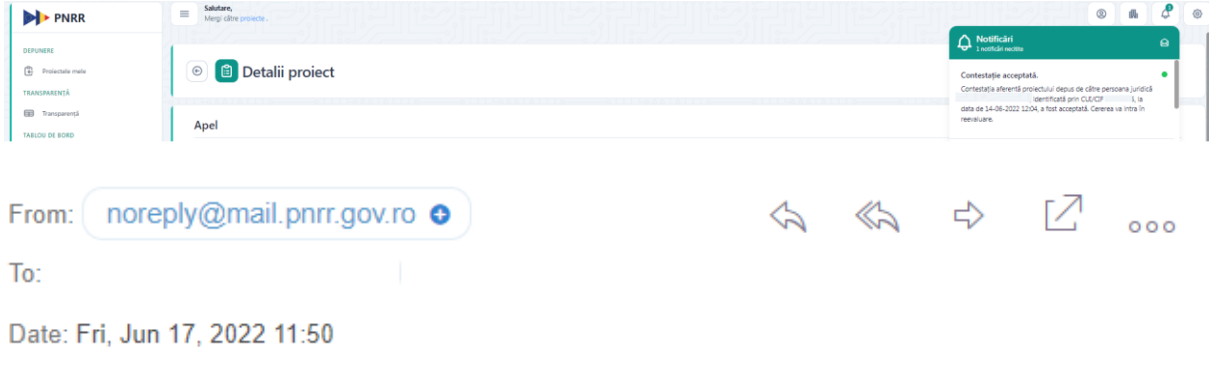

# Contestație acceptată.

#### Salut,

Verifică în aplicația informatică notificările primite. https://proiecte.pnrr.gov.ro

Contestația aferentă proiectului depus de către persoana juridică . identificată prin CUI/CIF : , la data de 14-06-2022 12:04, a fost acceptată. Cererea va intra în reevaluare.

O zi frumoasă! **Echipa Proiecte PNRR** 

#### <span id="page-47-1"></span>**7.3.2 Contestatie respinsa**

Daca cererea de contestatie este respinsa, aplicantul va fi notificat atat prin aplicatie, cat si prin e-mail.

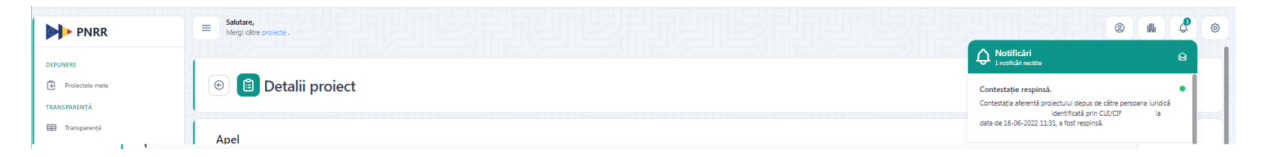

From: noreply@mail.pnrr.gov.ro o

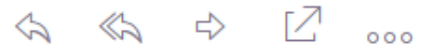

 $To:$ 

Date: Fri, Jun 17, 2022 11:25

# Contestație respinsă.

#### Salut,

Verifică în aplicatia informatică notificările primite. https://proiecte.pnrr.gov.ro

Contestația aferentă proiectului depus de către persoana juridică i, la data de 16-06-2022 11:31, a tost respinsă. identificată prin CUI/CIF

O zi frumoasă! **Echipa Projecte PNRR** 

Toate documentele primite ca raspuns la evaluarea contestatiei ( decizii de acceptare sau respingere contestatie) vor fi disponibile in sectiunea Decizii/ documente primite.

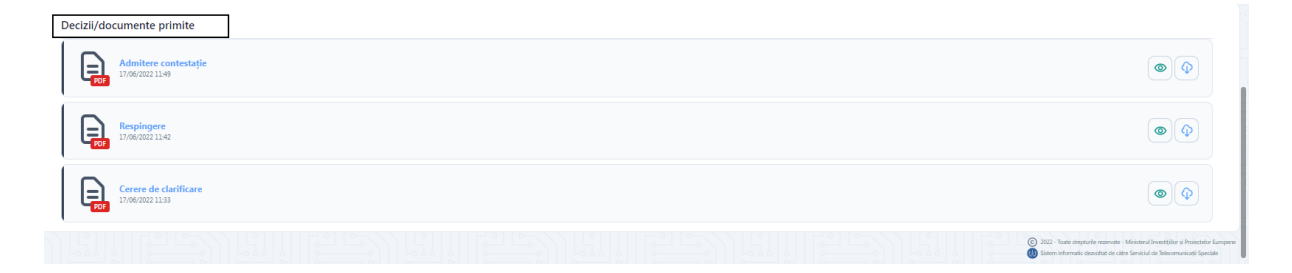

#### <span id="page-48-0"></span>**8. Comunicare**

Functionalitatea Comunicare a fost dezvoltata pentru asigurarea transferului rapid și eficient de informații și documente între cele două tipuri de utilizatori: de front-office (aplicantii) și back-office (comisia de evaluare). Aceasta poate fi accesata:

- ✓ Din ambele module: Front-Office și Back-Office
- $\checkmark$  De toti utilizatorii sistemului
- $\checkmark$  în toate etapele pe care le parcurge proiectul dupa ce a fost transmis

Comunicarea poate fi initiata doar de utilizatorul de Back-Office(comisia de evaluarea).

Functionalitatea permite:

✓ Trimiterea de informații

 $\checkmark$  Trimitere și descărcare fișiere (extensii permise: PDF, .XLS, .CSV, .RAR, .7z)

După transmiterea comunicării, destinatarul primește:

1. Notificare- Mesaj nou

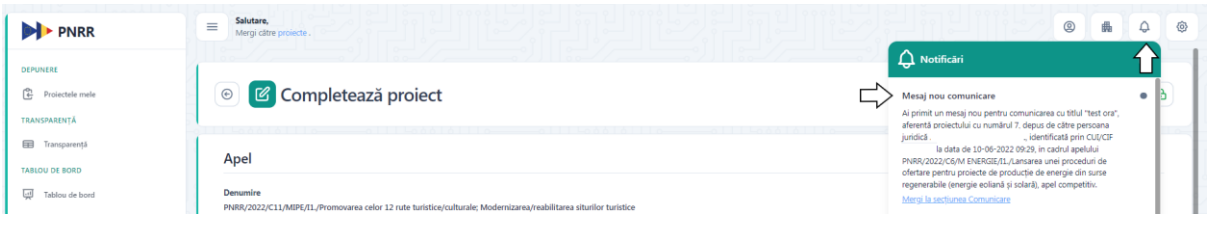

#### 2. Email-Mesaj nou

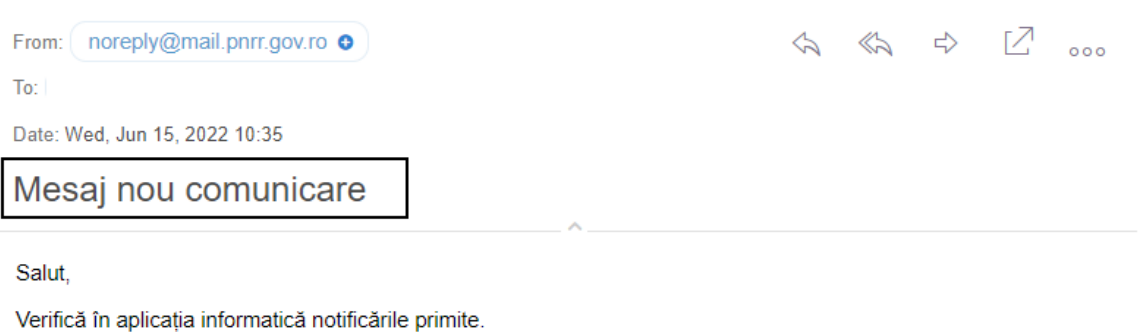

https://proiecte.pnrr.gov.ro

Ai primit un mesaj nou pentru comunicarea cu titlul "test ora", aferentă proiectului cu numărul 7, depus de către data de 10-06-2022 09:29, in persoana juridică identificată prin CUI/CIF , identificata prin CUI/CIF : il dentate para de 10-06-2022 09:29<br>| cadrul apelului PNRR/2022/C6/M ENERGIE/I1./Lansarea unei proceduri de ofertare pentru proiecte de producție de energie din surse regenerabile (energie eoliană și solară), apel competitiv.

O zi frumoasă! Echipa Projecte PNRR

Utilizatorul poate vizualiza mesajul primit prin 2 modalitati:

• prin accesarea link-urile primite in sectiunea Notificari (dreapta-sus) si prin e-mail

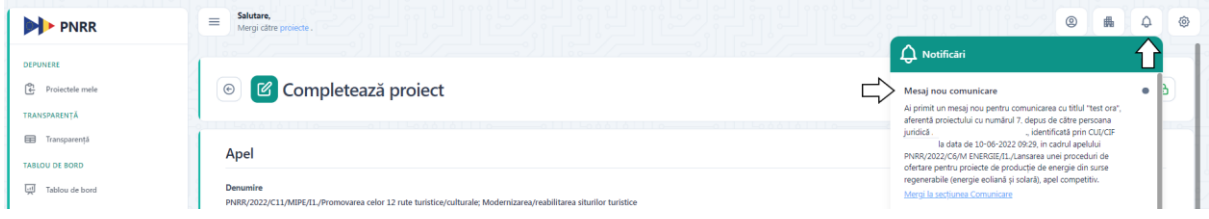

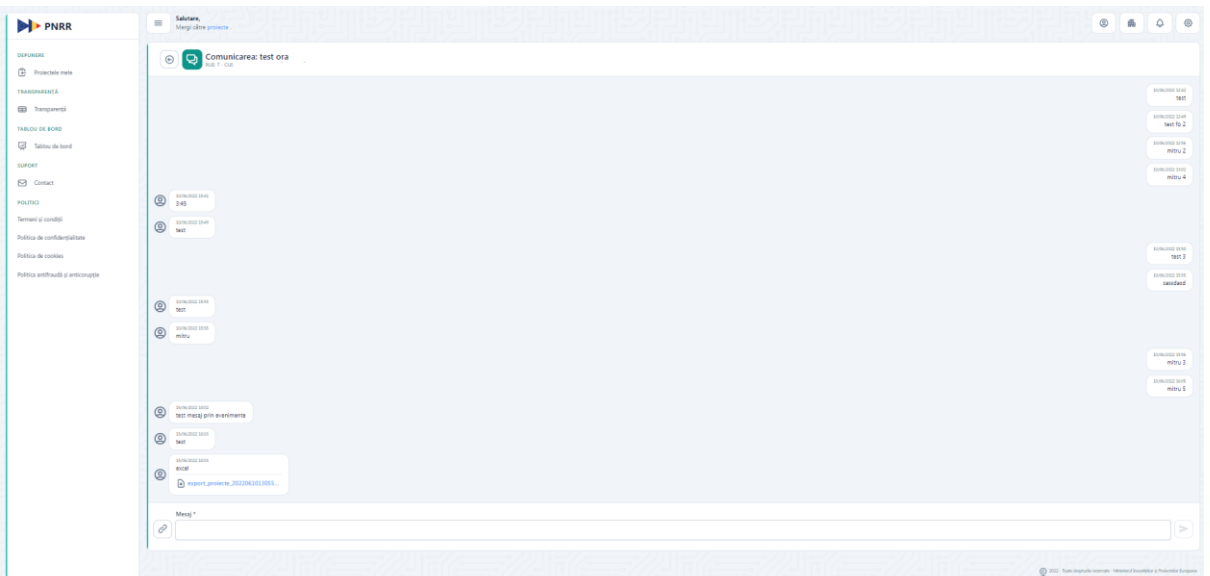

• prin parcurgerea urmatorului flux in aplicatie: sectiunea Proiecte, selecteaza proiectul pentru care a primit o cerere de clarificare si intra in Detalii proiect, Comunicare:

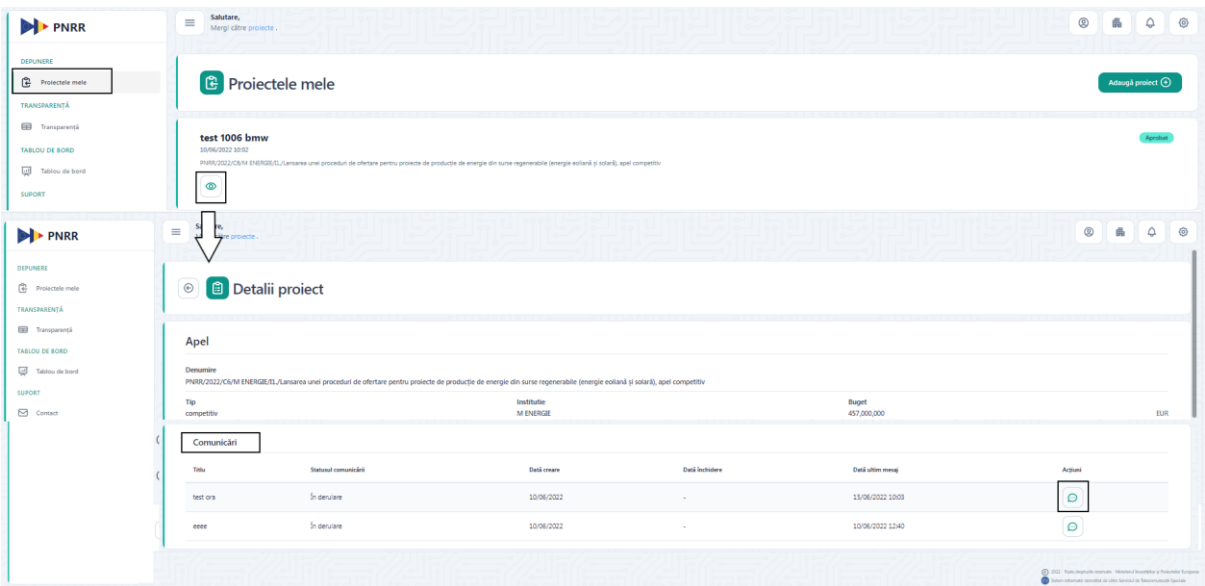

Statusuri Comunicare:

**1. În derulare-** starea comunicării permite transmiterea de informații și documente semnate între cele două părți

**2. Suspendată-** starea comunicării nu permite transmiterea de informații și documente semnate între cele două părți

**3. Închisă-** comunicarea dintre cele două părți a fost încheiată. Pentru a relua acțiunea, utilizatorul fie va iniția o nouă comunicare, fie va redeschide comunicarea din fapt.

#### <span id="page-51-0"></span>**9. Documente transmise**

Toate documentele pe care aplicantul le trimite catre Back-Office prin comunicare, clarificare, contestatii, sunt disponibile in interfata Detalii Proiect, sectiunea Documente transmise.

Utilizatorul are la dispozitie doua actiuni:

- 1. Previzualizeaza  $\rightarrow$  previzualizare document
- 2. Descarca  $\rightarrow$  descarcare document

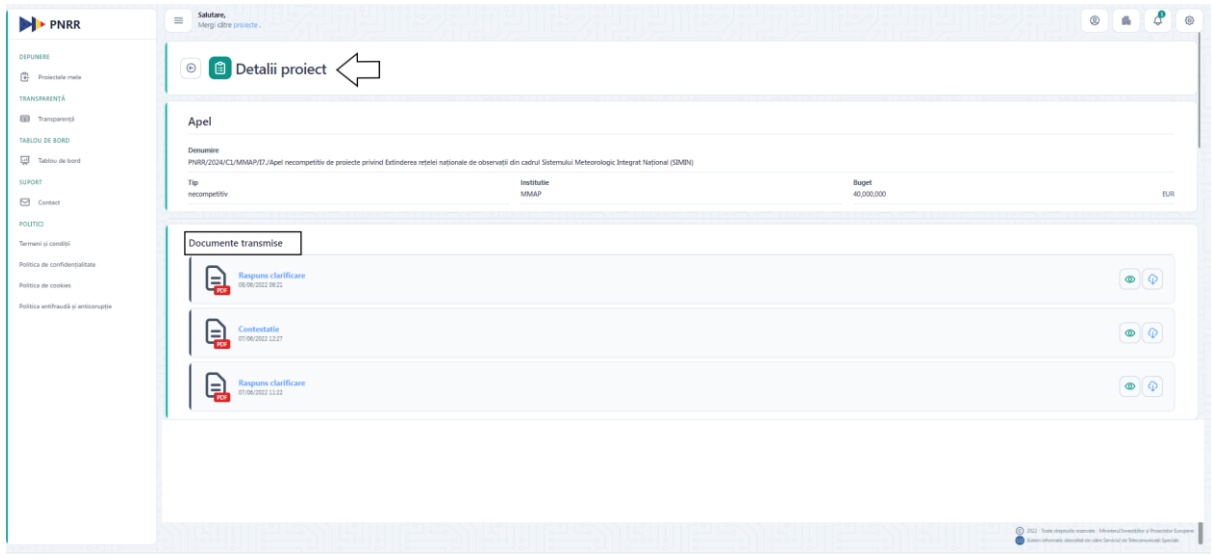

#### <span id="page-51-1"></span>**10. Decizii/ documente primite**

Toate documentele si notificarile pe care aplicantul le primeste din Back-Office sunt disponibile in interfata Detalii Proiect, sectiunea Decizii/ documente primite.

Utilizatorul are la dispozitie doua actiuni:

- 3. Previzualizeaza  $\rightarrow$  previzualizare document
- 4. Descarca  $\rightarrow$  descarcare document

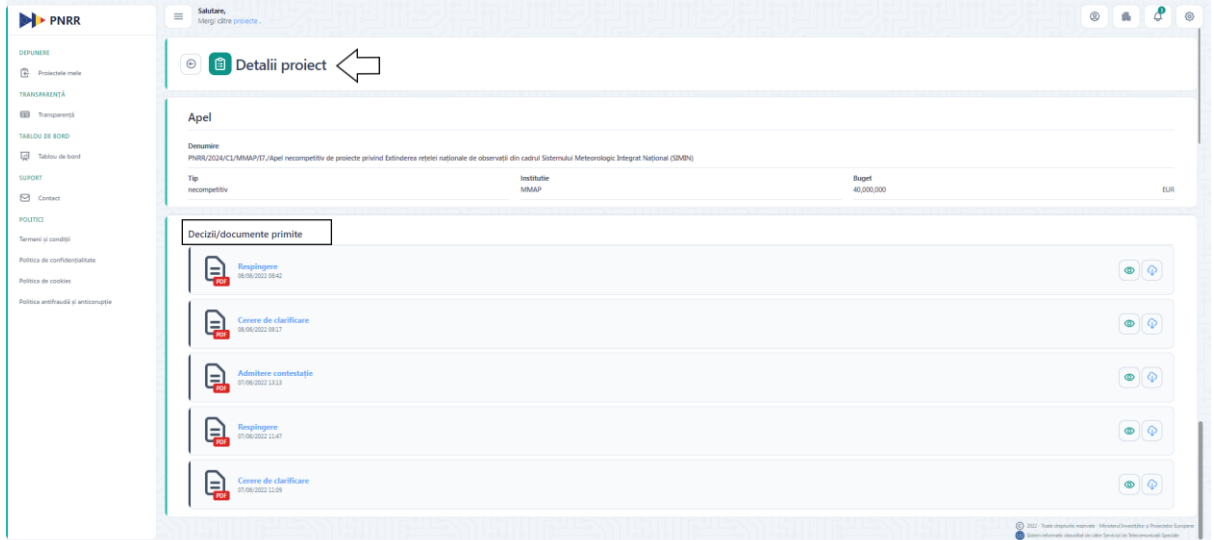